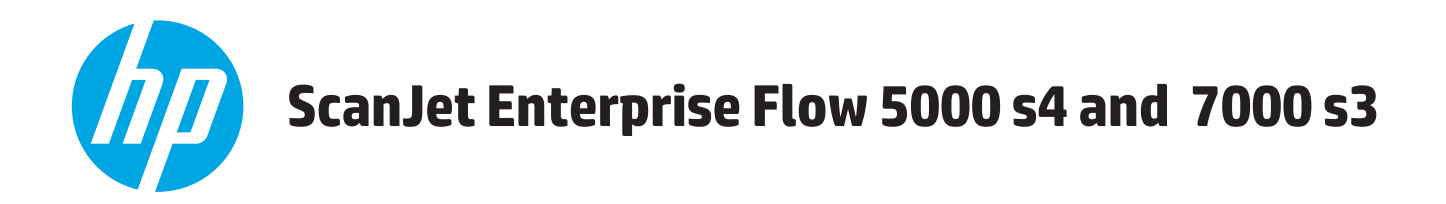

# **Guía del usuario**

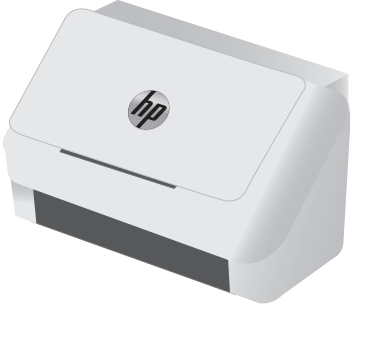

5000 s4 7000 s3

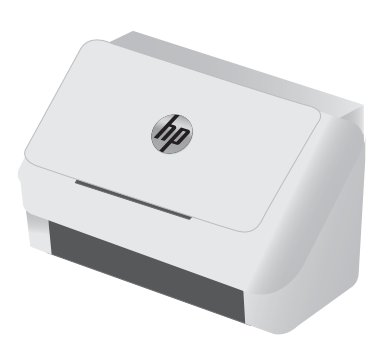

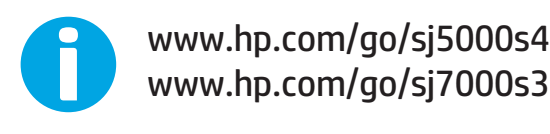

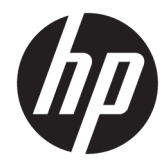

# HP ScanJet Enterprise Flow 5000 s4 and 7000 s3

Guía del usuario

#### **Derechos de copyright y licencia**

© Copyright 2016 HP Development Company, L.P.

Prohibida la reproducción, adaptación o traducción sin autorización previa y por escrito, salvo lo permitido por las leyes de propiedad intelectual (copyright).

La información contenida en este documento está sujeta a cambios sin previo aviso.

Las únicas garantías de los productos y servicios HP se detallan en las declaraciones de garantía expresas que acompañan a dichos productos y servicios. Ninguna información contenida en este documento debe considerarse como una garantía adicional. HP no será responsable de los errores u omisiones técnicos o editoriales contenidos en este documento.

Edition 1, 10/2016

#### **Avisos de marcas comerciales**

Adobe® , Adobe Photoshop® , Acrobat® y PostScript® son marcas comerciales de Adobe Systems Incorporated.

Microsoft®, Windows®, Windows® XP y Windows Vista® son marcas comerciales registradas en EE.UU. de Microsoft Corporation.

Google™ y Google Maps™ son marcas comerciales de Google Inc.

Apple y el logotipo de Apple son marcas comerciales de Apple Inc. registradas en EE. UU. y otros países/regiones.

# **Tabla de contenido**

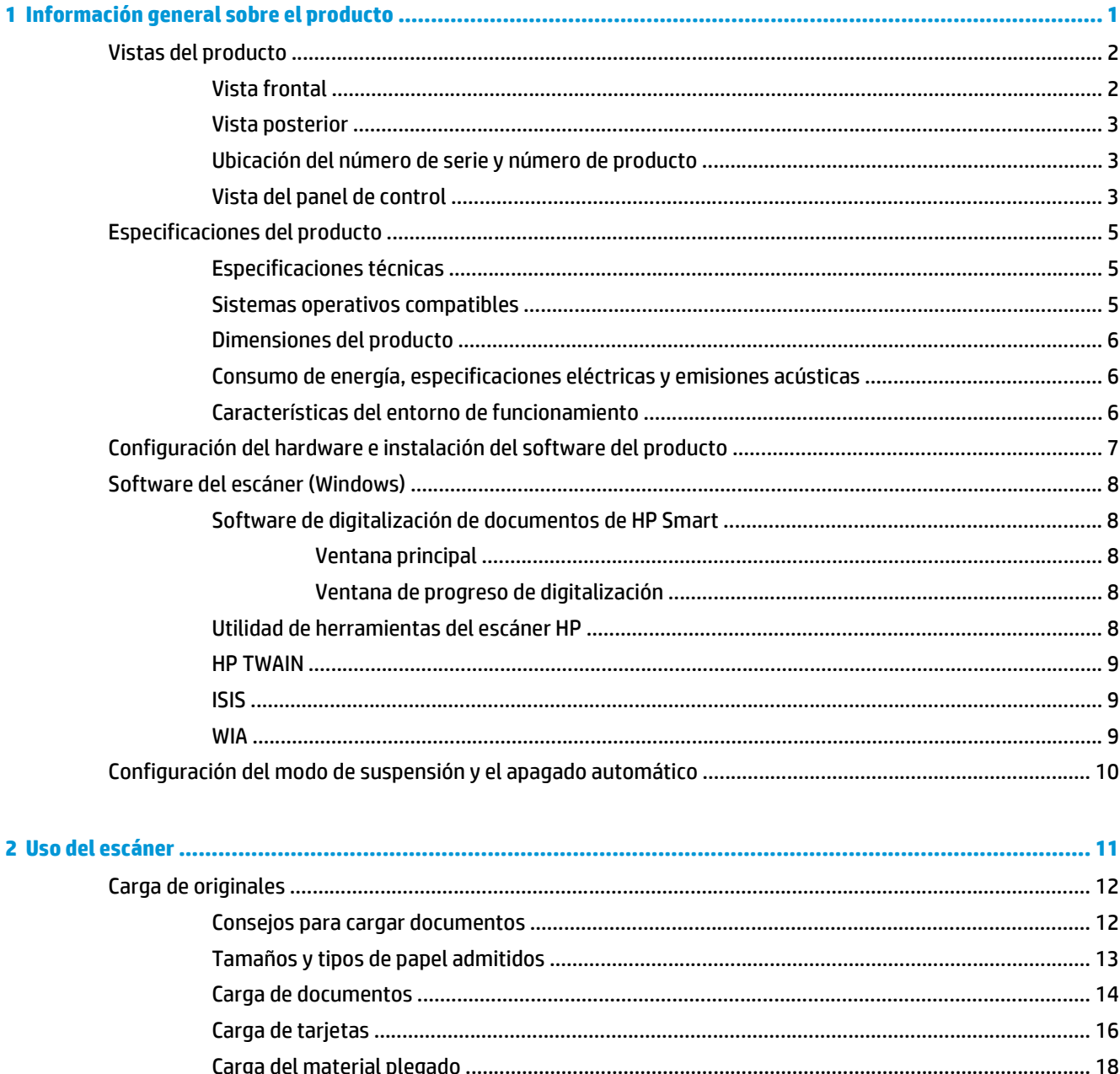

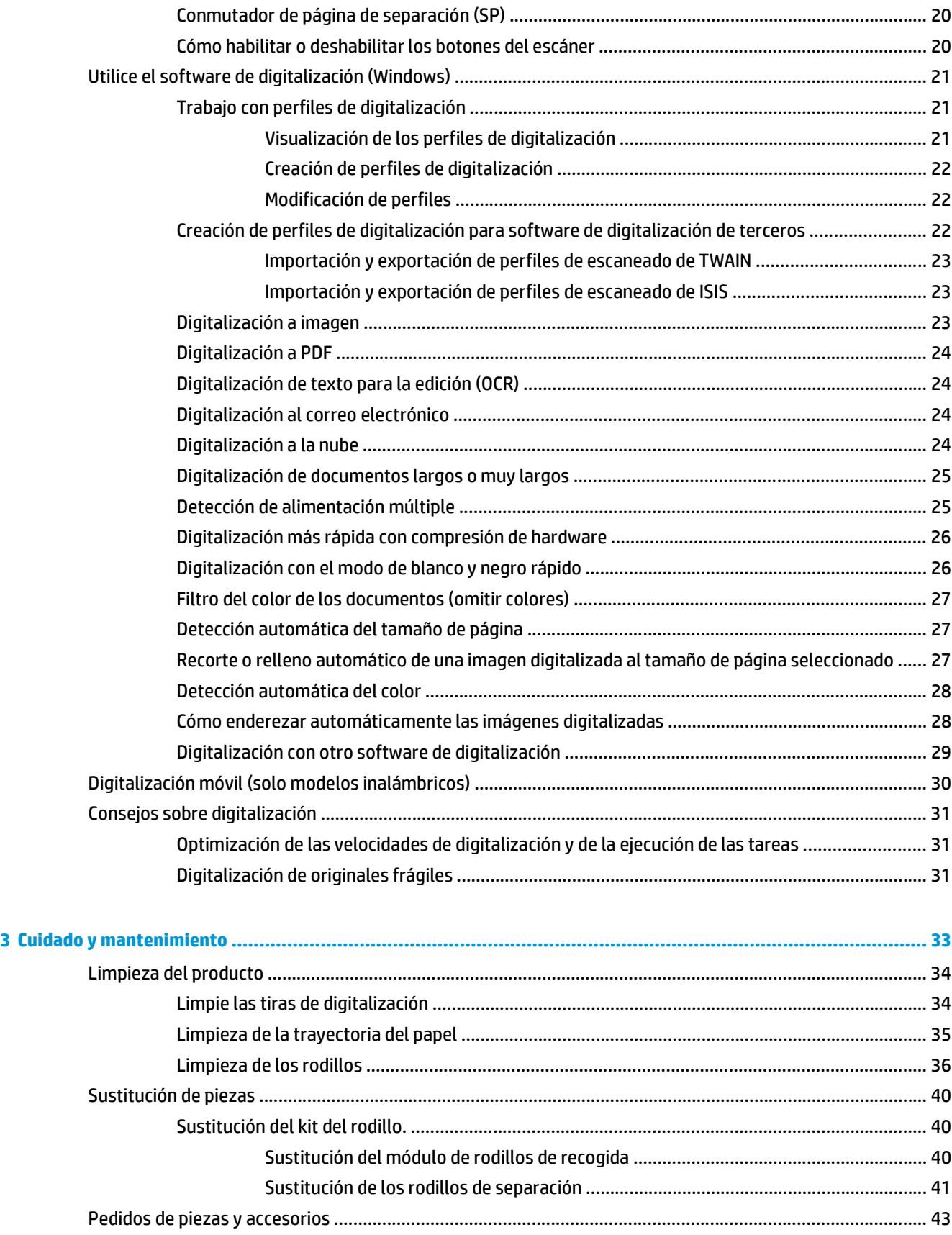

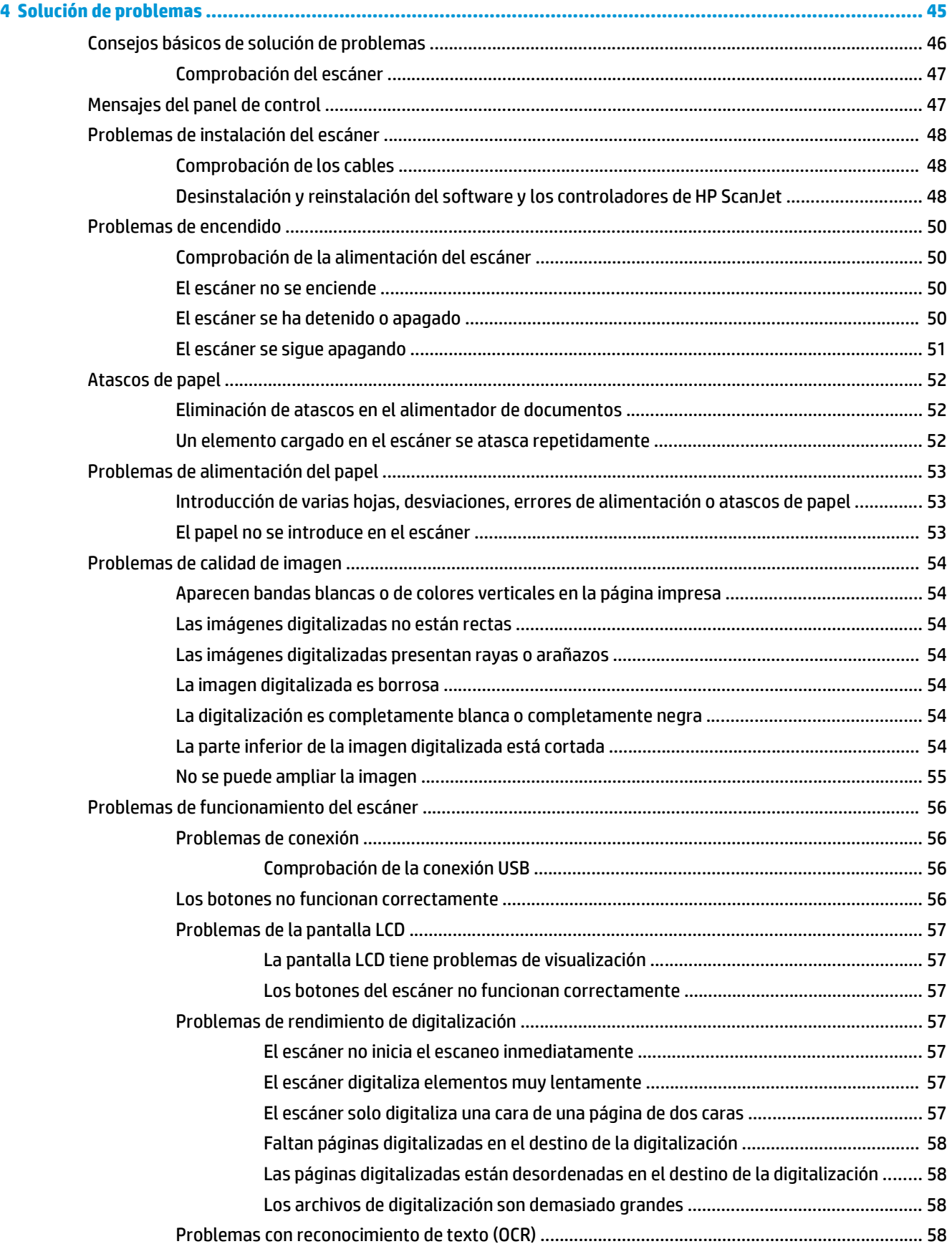

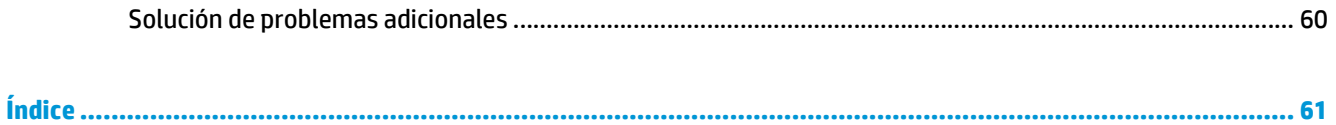

# <span id="page-8-0"></span>**1 Información general sobre el producto**

Esta guía del usuario contiene información importante sobre el escáner.

- [Vistas del producto](#page-9-0)
- [Especificaciones del producto](#page-12-0)
- [Configuración del hardware e instalación del software del producto](#page-14-0)
- [Software del escáner \(Windows\)](#page-15-0)
- [Configuración del modo de suspensión y el apagado automático](#page-17-0)

La siguiente información es correcta en el momento de publicación. Para obtener información actualizada, consulte [www.hp.com/go/sj5000s4](http://www.hp.com/go/sj5000s4) or [www.hp.com/go/sj7000s3.](http://www.hp.com/go/sj7000s3)

La ayuda detallada de HP para este producto incluye lo siguiente:

- Instalación y configuración
- Conocimiento y uso
- Solucionar problemas.
- Descargar las actualizaciones de software.
- Participar en foros de asistencia.
- Buscar información legal y sobre la garantía.

# <span id="page-9-0"></span>**Vistas del producto**

Esta sección describe los componentes físicos de HP ScanJet Enterprise Flow 5000 s4 and 7000 s3.

### **Vista frontal**

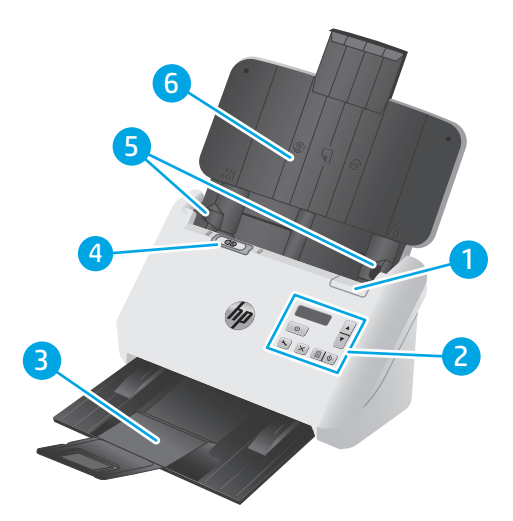

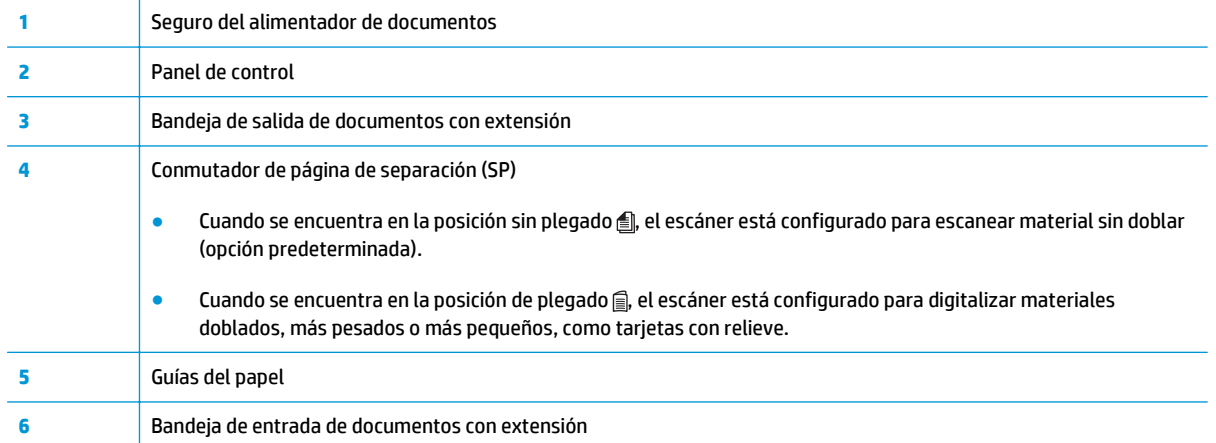

### <span id="page-10-0"></span>**Vista posterior**

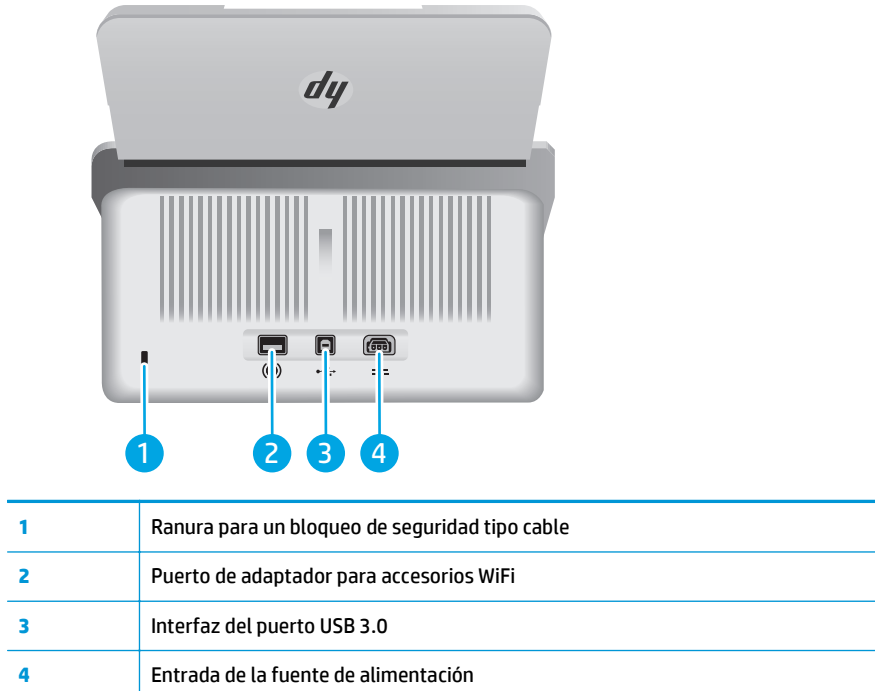

## **Ubicación del número de serie y número de producto**

La etiqueta con los números de serie y de producto se encuentran en la parte posterior de la cubierta.

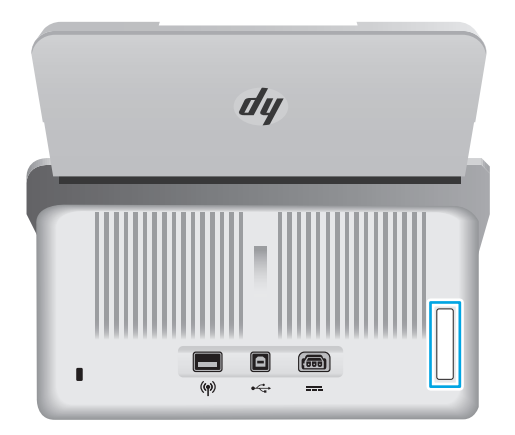

## **Vista del panel de control**

Utilice los botones del panel de control para iniciar o cancelar una digitalización, así como para encender o apagar la unidad.

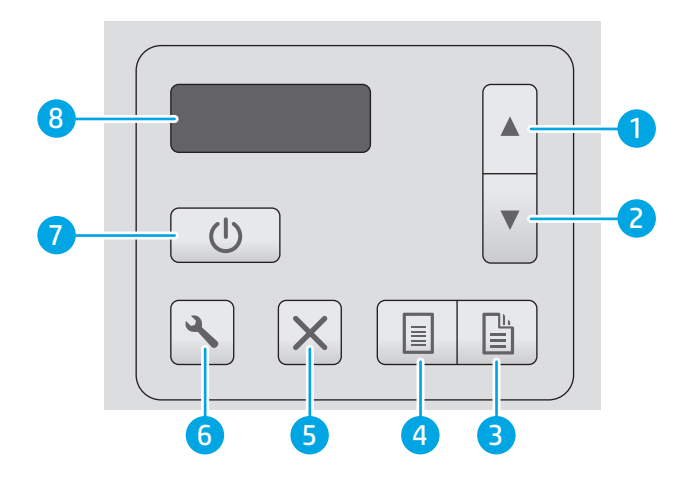

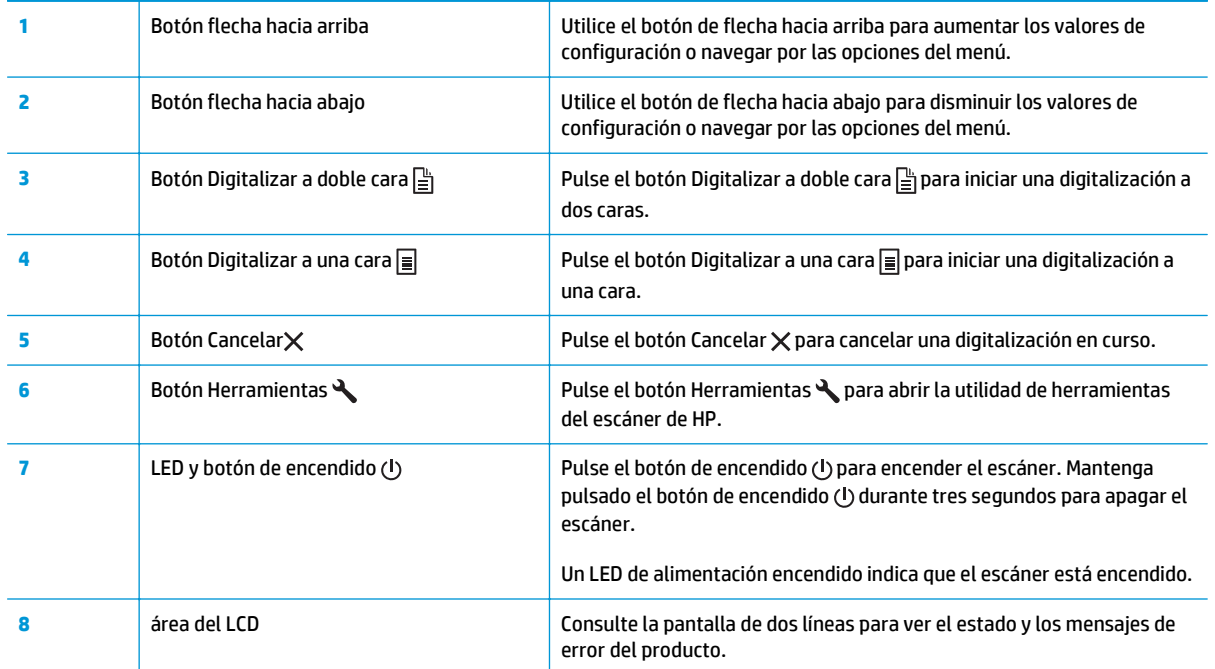

# <span id="page-12-0"></span>**Especificaciones del producto**

- Especificaciones técnicas
- Sistemas operativos compatibles
- [Dimensiones del producto](#page-13-0)
- [Consumo de energía, especificaciones eléctricas y emisiones acústicas](#page-13-0)
- [Características del entorno de funcionamiento](#page-13-0)

### **Especificaciones técnicas**

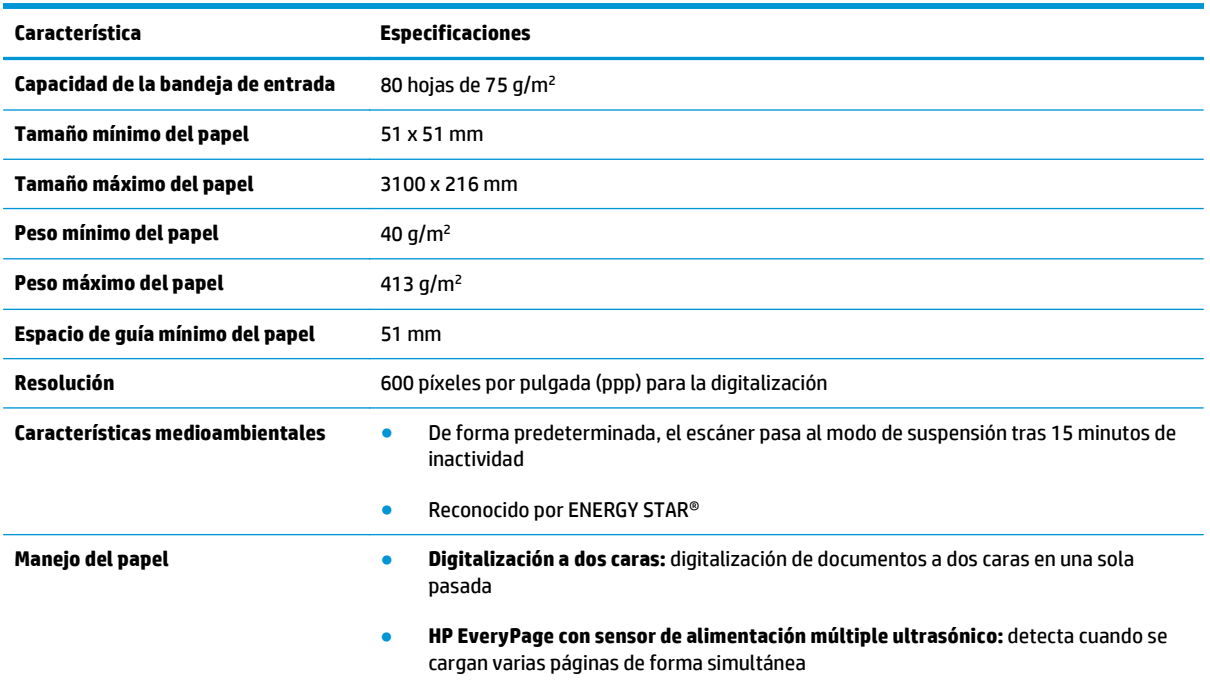

## **Sistemas operativos compatibles**

El escáner es compatible con los siguientes sistemas operativos:

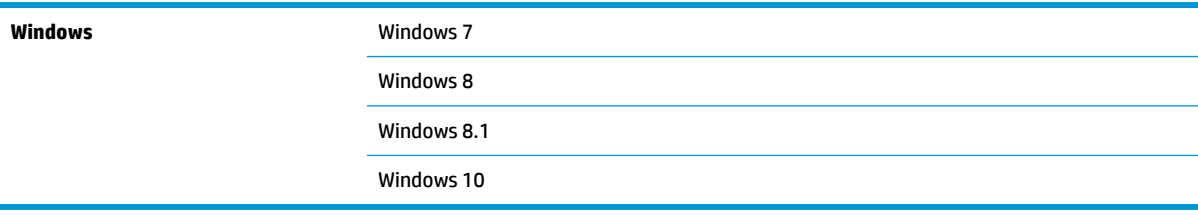

### <span id="page-13-0"></span>**Dimensiones del producto**

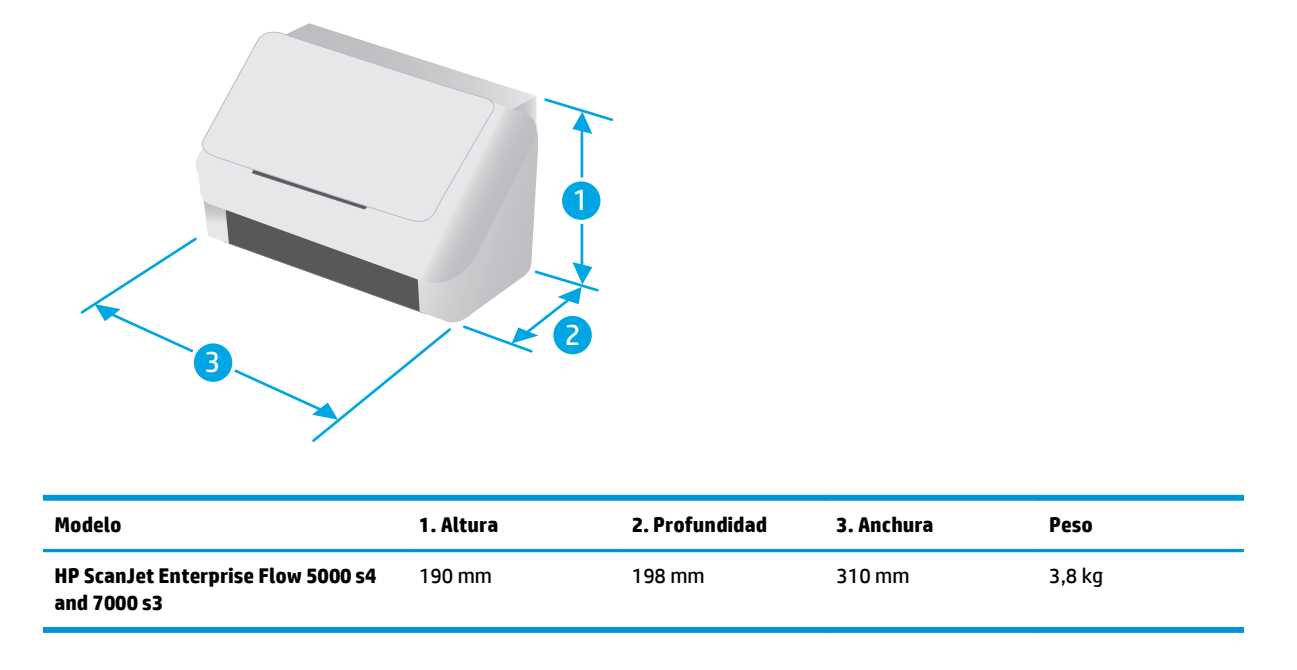

### **Consumo de energía, especificaciones eléctricas y emisiones acústicas**

Consulte [www.hp.com/support](http://www.hp.com/support/) para obtener información actualizada.

**A PRECAUCIÓN:** Los requisitos de alimentación de energía son diferentes según el país/la región de venta del producto. No convierta los voltajes de funcionamiento. dañará el producto e invalidará la garantía de éste.

## **Características del entorno de funcionamiento**

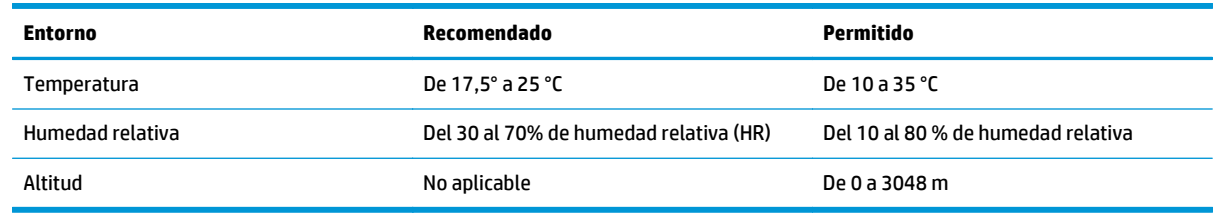

# <span id="page-14-0"></span>**Configuración del hardware e instalación del software del producto**

Para obtener instrucciones de configuración básicas, consulte la Guía de instalación suministrada con el producto. Para obtener instrucciones adicionales, visite el sitio web de soporte de HP.

Vaya a [www.hp.com/go/sj5000s4](http://www.hp.com/go/sj5000s4) or [www.hp.com/go/sj7000s3](http://www.hp.com/go/sj7000s3) si desea obtener ayuda detallada de HP para el producto. Encuentre ayuda sobre los temas siguientes:

- Instalación y configuración
- Conocimiento y uso
- Solución de problemas
- Descargar actualizaciones de software y firmware
- Cómo unirse a foros de asistencia
- Cómo encontrar información sobre normativas y garantía

# <span id="page-15-0"></span>**Software del escáner (Windows)**

El escáner incluye una gran variedad de software de digitalización y controladores para Windows, como:

- Software de digitalización de documentos de HP Smart
- Utilidad de herramientas del escáner HP
- [HP TWAIN](#page-16-0)
- [ISIS](#page-16-0)
- [WIA](#page-16-0)

#### **Software de digitalización de documentos de HP Smart**

El software de digitalización de documentos de HP Smart le guía a través del proceso de digitalización. Para abrir el software, haga doble clic en el icono del software de digitalización de documentos de HP Smart en el escritorio.

#### **Ventana principal**

Al iniciar el software de digitalización de documentos de HP Smart, aparece la ventana principal. Utilice esta ventana para realizar las siguientes tareas:

- **Inicio de una digitalización**: cargue el original en la bandeja de entrada de documentos, seleccione un perfil y haga clic en **Digitalizar**. La digitalización se llevará a cabo utilizando la configuración asociada con el perfil seleccionado.
- **Trabajo con perfiles**: cree y modifique perfiles para especificar la configuración del escáner y las acciones que se llevarán a cabo con los documentos digitalizados.

#### **Ventana de progreso de digitalización**

La ventana de progreso de digitalización se abre cuando inicia una digitalización. Utilice esta ventana para realizar las siguientes tareas:

- Ver miniaturas de las páginas a medida que las digitaliza
- Digitalizar más páginas
- Volver a digitalizar páginas sueltas
- Editar páginas de forma individual para recortar, girar o enderezar las imágenes
- Reorganizar o eliminar páginas
- Completar la digitalización y procesar el documento

Para obtener más información, haga clic en **Ayuda** en la barra de menús del software de digitalización de documentos de HP Smart.

#### **Utilidad de herramientas del escáner HP**

Utilice la utilidad de herramientas del escáner de HP para realizar las siguientes tareas:

- <span id="page-16-0"></span>Configurar la lista de perfiles de digitalización en el panel de control del escáner
- Crear perfiles de digitalización para software de digitalización de terceros
- Configurar las opciones de notificación para el mantenimiento y la actualización del estado
- Cambiar la configuración de la administración de energía del escáner
- Ver la información del escáner (versión de firmware, número de serie o número total de páginas digitalizadas)

Para abrir la utilidad, siga uno de estos pasos:

- En el panel de control del escáner, pulse el botón Herramientas .
- Windows 7: Haga doble clic en el icono de **HP Scanner Tools Utility** en el escritorio.
- Windows 8, Windows 8.1 y Windows 10: En la pantalla de **Inicio**, haga clic en el icono de **HP Scanner Tools Utility**.
- Pulse **Inicio**, seleccione **Programas** o **Todos los programas**, toque **HP** > **ScanJet** > **5000 s4** o **7000 s3**, y, a continuación, haga clic en **Scanner Tools Utility**.

Para obtener más información, haga clic en el botón **Ayuda** de la parte inferior de HP Scanner Tools Utility.

#### **HP TWAIN**

HP TWAIN proporciona una interfaz de software entre el hardware de imagen/digitalización y las aplicaciones de software compatibles con TWAIN. No todo el software compatible con TWAIN funciona de la misma manera, por lo que se recomienda consultar cómo realizar digitalizaciones en la documentación del software.

#### **ISIS**

ISIS (Especificación de la interfaz de imagen y escáner) proporciona una interfaz de software entre el hardware de imagen/digitalización y las aplicaciones de software. Los controladores de ISIS proporcionan una interacción consistente con todos los escáneres compatibles con ISIS.

#### **WIA**

WIA proporciona una interfaz de software entre el hardware de imagen/digitalización y las aplicaciones de software compatibles con WIA. No todo el software compatible con WIA funciona de la misma manera, por lo que se recomienda consultar en la documentación del software cómo realizar escaneos.

# <span id="page-17-0"></span>**Configuración del modo de suspensión y el apagado automático**

De forma predeterminada, el escáner entrará en modo de suspensión tras 15 minutos de inactividad y se apagará automáticamente tras dos horas de inactividad para ahorrar energía.

Para cambiar los valores predeterminados de suspensión y apagado automático, utilice la utilidad de herramientas del escáner de HP.

- **1.** Inicie la utilidad de herramientas del escáner de HP.
- **2.** Haga clic en la pestaña **Configuración**.
- **3.** Seleccione los valores que desee en las listas desplegables **Apagado automático: apagar el escáner después de:** y **Poner el escáner en suspensión después de:** .

# <span id="page-18-0"></span>**2 Uso del escáner**

Los temas siguientes describen cómo cargar y digitalizar originales.

- [Carga de originales](#page-19-0)
- [Inicio de una digitalización desde el hardware](#page-27-0)
- [Utilice el software de digitalización \(Windows\)](#page-28-0)
- [Digitalización móvil \(solo modelos inalámbricos\)](#page-37-0)
- [Consejos sobre digitalización](#page-38-0)

# <span id="page-19-0"></span>**Carga de originales**

Los siguientes temas describen cómo cargar los originales en la bandeja de entrada.

- Consejos para cargar documentos
- [Tamaños y tipos de papel admitidos](#page-20-0)
- [Carga de documentos](#page-21-0)
- [Carga de tarjetas](#page-23-0)
- [Carga del material plegado](#page-25-0)

#### **Consejos para cargar documentos**

- La capacidad máxima de la bandeja de entrada de documentos es de 80 hojas de papel de 75 g/m<sup>2</sup> (20 libras). Si se utiliza un papel más pesado, la capacidad máxima se reduce.
- 爷 **SUGERENCIA:** Utilice las líneas de las guías del papel de la bandeja de entrada para no superar la capacidad de la bandeja de entrada.
- La capacidad máxima para las tarjetas de nombre es de unas 9 o 10 tarjetas. Si usa tarjetas rígidas, tarjetas de banco o tarjetas con relieve, cárguelas de una en una.
- Asegúrese de que los documentos originales siguen estas pautas:

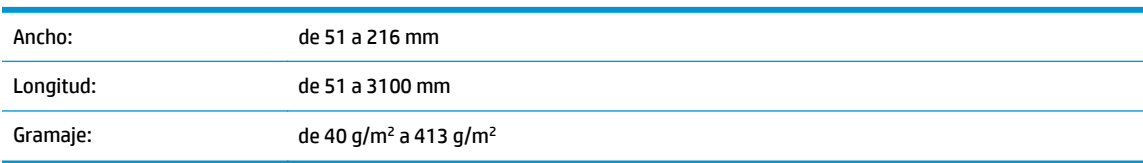

● Digitalizar los siguientes tipos de documentos puede provocar atascos de papel o daños en los propios documentos.

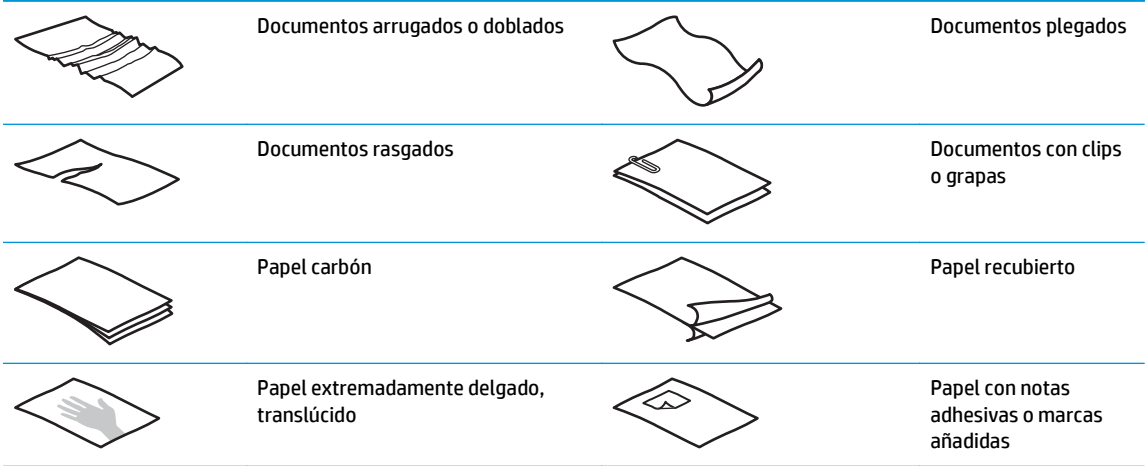

<span id="page-20-0"></span>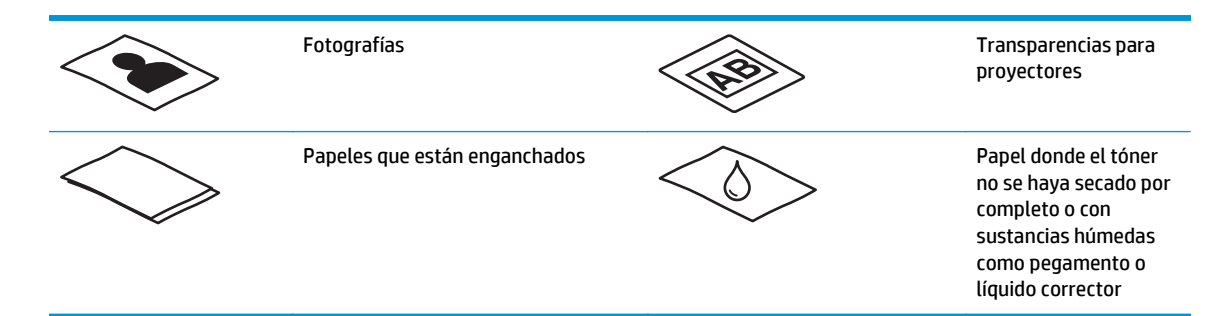

- Alise todos los pliegues y dobleces en sus documentos antes de colocarlos en el alimentador. Si el borde delantero de un documento está plegado o doblado, podría ocasionar un atasco de papel.
- Para digitalizar documentos frágiles (como fotografías o documentos arrugados o de papel muy fino), coloque el documento en una funda para documentos clara y resistente con un ancho inferior a 216 mm antes de cargarlo en la bandeja de entrada.
- **SUGERENCIA:** Si no tiene una funda para documentos del tamaño adecuado, puede utilizar una funda de las que se emplean en las carpetas de anillas. Recorte el extremo de las perforaciones hasta que la anchura de la carpeta sea inferior a 216 mm También debe desactivar la detección de recogida múltiple antes de digitalizar, ya que la carpeta de documentos genera un error de recogida múltiple.
- Asegúrese de que la puerta del alimentador de documentos está cerrada correctamente. Para cerrarla, presione firmemente a ambos lados de la misma.
- Ajuste las guías del papel al ancho de los documentos. Asegúrese de que las guías del papel estén en contacto con los bordes del original. Si existe algún espacio libre entre las guías del papel y los bordes de los documentos, la imagen digitalizada podría salir inclinada.
- Al colocar una pila de documentos en el alimentador de documentos, introdúzcala en la bandeia de entrada con cuidado. No deje caer la pila en la bandeja ni golpee el borde superior de la pila una vez que la haya colocado en la bandeja de entrada.
- Limpie los rodillo de digitalización si están sucios o después de digitalizar un documento escrito a lápiz.

### **Tamaños y tipos de papel admitidos**

A continuación se muestran los tipos y tamaños de papel compatibles.

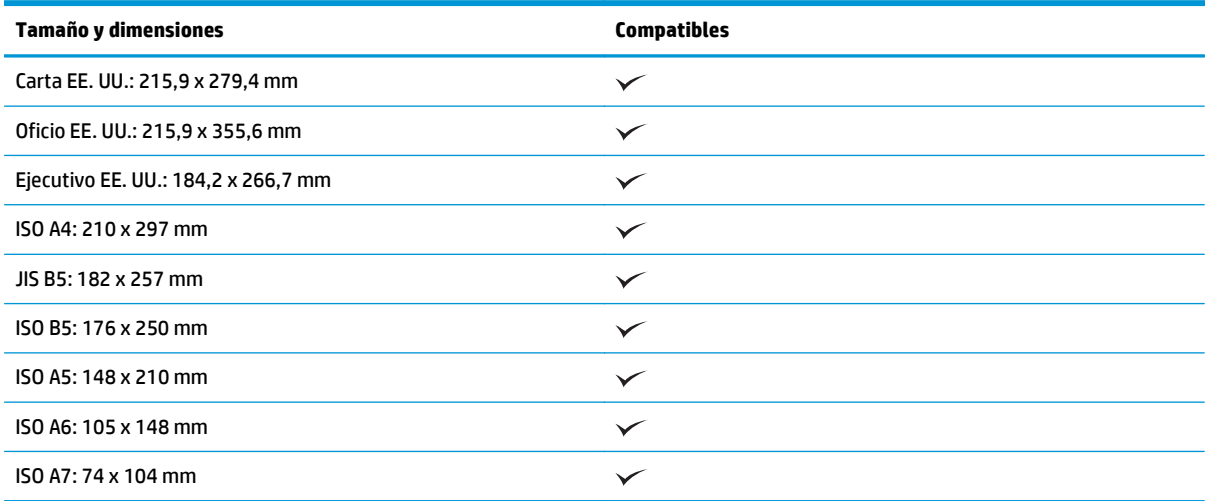

<span id="page-21-0"></span>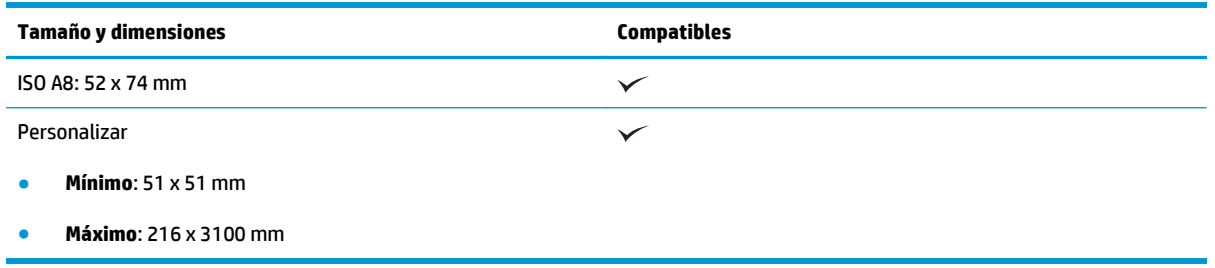

#### **Carga de documentos**

**1.** Abra las bandejas de entrada y salida de documentos y, a continuación, extraiga las extensiones de las bandejas.

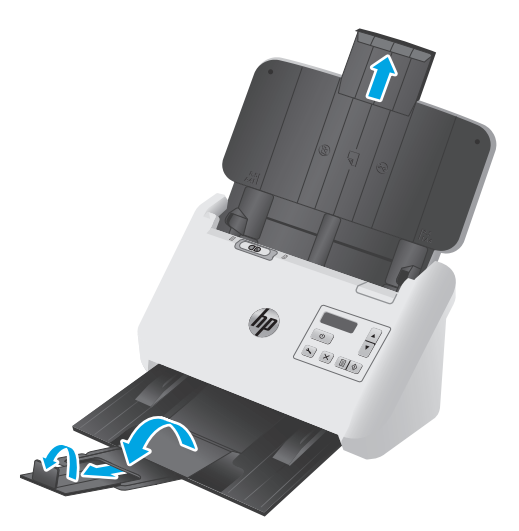

Extraiga la bandeja de salida deslizándola desde la parte inferior del escáner, despliegue la primera extensión, retire la segunda extensión y, a continuación, gire la tercera lengüeta 90 grados.

- **NOTA:** Si usa hojas de longitud mayor que la de Carta o A4, por ejemplo Legal, deje la lengüeta doblada.
- **2.** Compruebe que el conmutador de página de separación (SP) está en el icono de material sin doblar.

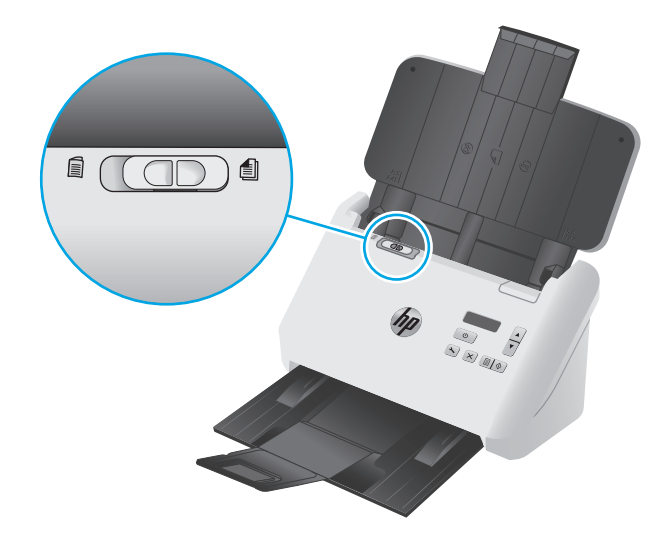

**3.** Ajuste las guías del papel en la bandeja de entrada al ancho de los documentos. Tenga cuidado de no apretar demasiado las guías, ya que puede restringir la alimentación de papel.

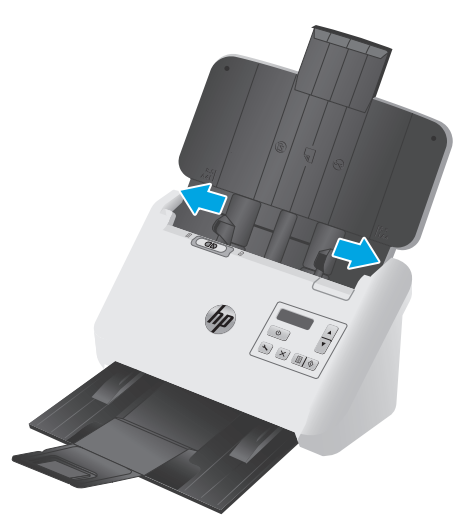

Al digitalizar originales pequeños, como por ejemplo cheques, es especialmente importante que las guías del papel estén bien ajustadas a los bordes del original para no restringir la carga de papel.

**4.** Hojee la pila de páginas del documento para asegurarse de que no se pegan entre sí. Hojee el borde que estará apuntando hacia el alimentador en una dirección y, a continuación, hojee ese mismo borde en la dirección opuesta.

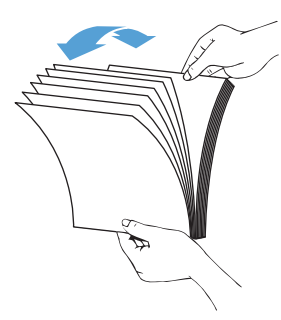

**5.** Alinee los bordes de los documentos dando pequeños golpes con la pila contra la superficie de la mesa. Gire la pila 90 grados y repita la acción.

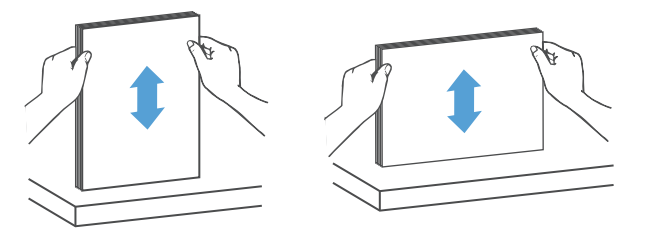

<span id="page-23-0"></span>**6.** Introduzca con cuidado la pila en la bandeja de entrada. Cargue las páginas boca abajo con la parte superior de las páginas apuntando hacia el alimentador.

*Para obtener unos resultados óptimos, no deje caer la pila en el alimentador ni golpee el borde superior de la pila una vez que la haya colocado en la bandeja de entrada.*

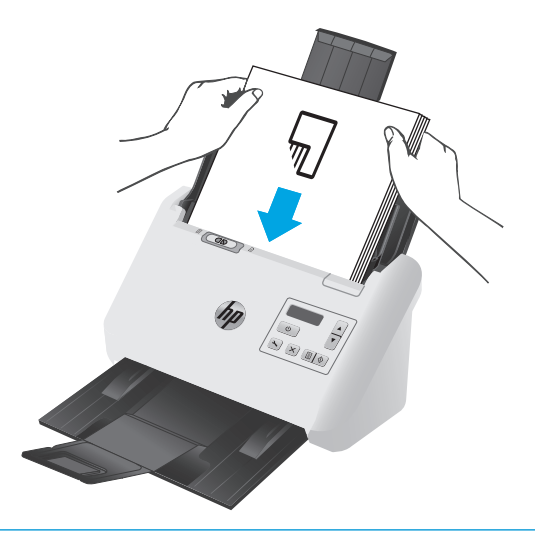

- **SUGERENCIA:** No cargue documentos con el borde delantero doblado o desgastado.
- **7.** Compruebe que las guías del papel están alineadas con los bordes de la pila.

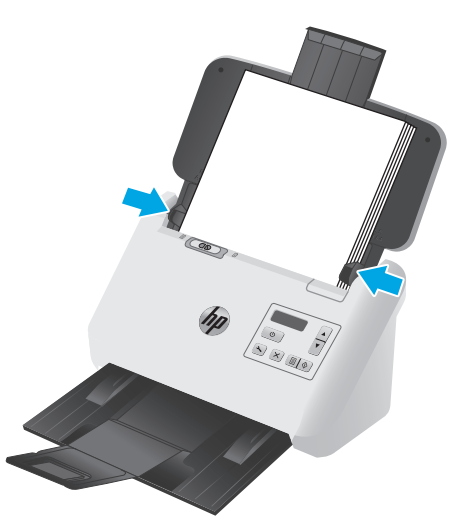

#### **Carga de tarjetas**

Para cargar tarjetas en la bandeja de entrada, siga estos pasos:

**1.** Cargue la pila de tarjetas boca abajo en posición horizontal, con el lado más corto paralelo a las guías del papel.

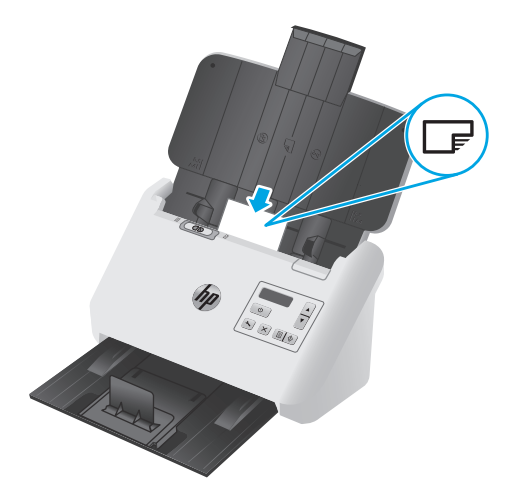

- **MOTA:** Para que la calidad de la digitalización sea óptima, cargue las tarjetas rígidas o con relieve en esta orientación y de una en una.
- **2.** Ajuste las guías del papel para centrar las tarjetas y asegúrese de que las guías están en contacto con los bordes de las tarjetas.

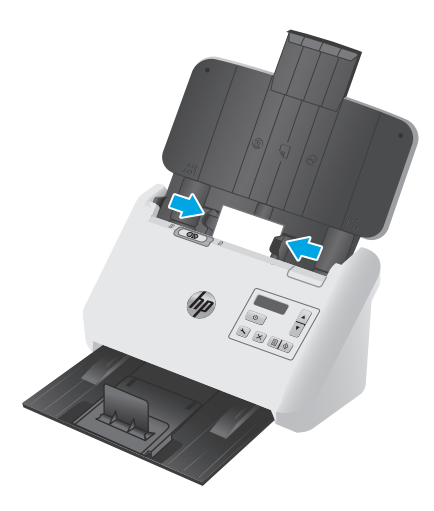

**3.** Coloque la guía para material pequeño de la bandeja de salida.

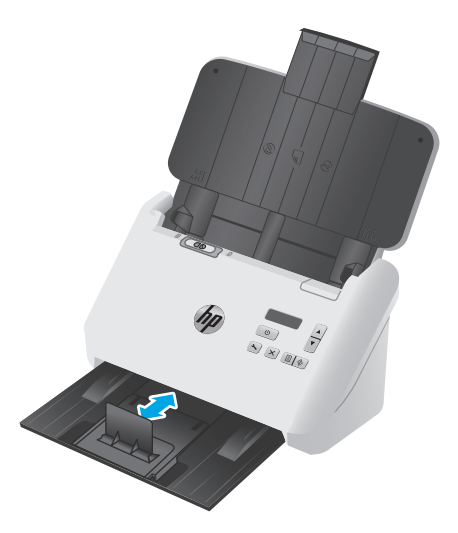

<span id="page-25-0"></span>**4.** Si usa tarjetas rígidas y gruesas, establezca el conmutador de SP en la posición de desactivado para evitar que se genere un error de recogida múltiple.

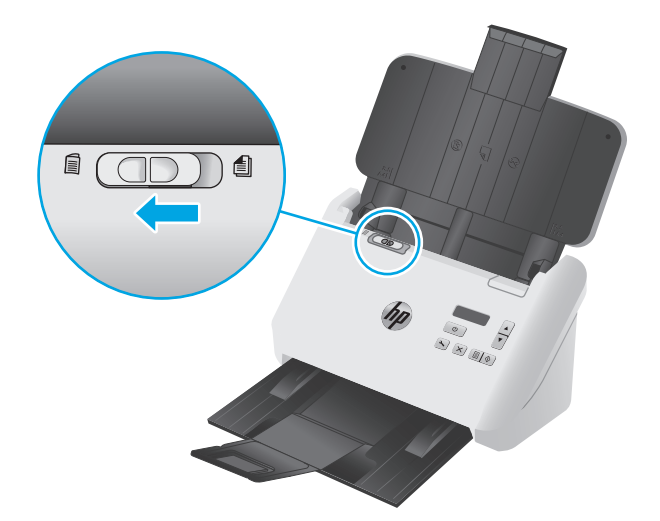

#### **Carga del material plegado**

Las hojas de tamaño A3 se pueden doblar a tamaño A4 y, a continuación, introducirlas en el escáner usando el software de digitalización del ordenador. El software de digitalización puede combinar las dos imágenes escaneadas de tamaño A4 y formar una imagen escaneada de tamaño A3.

Si usa la función de unión de A3, siga estas directrices generales:

- Introduzca las hojas A3 dobladas de una en una. Si se introduce más de una hoja A3 el papel se atascará o la imagen digitalizada de tamaño A3 no será correcta.
- No use papel grueso y pesado. Si usa papel A3 grueso doblado las imágenes finales pueden salir distorsionadas.

Para habilitar la combinación de imágenes en A3 con un perfil de software de digitalización de documentos de HP Smart, realice los siguientes pasos:

- **1.** Abra el software de digitalización de documentos de HP Smart.
- **2.** Seleccione un perfil de digitalización y haga clic en **Editar perfil**.
- **3.** En la pestaña **Procesamiento de la imagen** del cuadro de diálogo **Configuración del perfil**, haga clic en **Ajustar documento digitalizado**.
- **4.** Marque la casilla **Combinar caras la digitalización a 2 caras (dúplex) en una sola página**.
- **5.** En la pestaña **Configuración de la digitalización** del cuadro de diálogo **Configuración del perfil**, haga clic en **Opciones de hardware** y, a continuación, desactive la casilla **Detección de errores de alimentación (multielección)**.
- **6.** Haga clic en **Guardar** y, a continuación, en la lista desplegable **Digitalizar desde**, seleccione un método de digitalización a doble cara.
- **7.** Cargue el material A3 plegado, que ahora tiene un tamaño A4, en la bandeja de entrada del escáner.
- **8.** Asegúrese de que el borde plegado del material A3 está alineado con la guía derecha de papel del escáner.
- **9.** Establezca el conmutador de SP en la posición de desactivado del lado izquierdo antes de digitalizar el material A3 plegado.
- **NOTA:** Si el conmutador de SP no se configura correctamente, el escáner puede dañar el papel A3 plegado.

**NOTA:** El contenido ubicado en la parte plegada del documento podría no aparecer o aparecer dañado en la imagen final con tamaño A3.

# <span id="page-27-0"></span>**Inicio de una digitalización desde el hardware**

## **Digitalización con los botones del panel de control**

Para digitalizar desde el panel de control, siga estos pasos:

- **1.** Cargue los documentos originales.
- **2.** Use los botones de flecha para seleccionar el perfil de digitalización que desee. Si no selecciona un perfil, el escáner utilizará el perfil de digitalización predeterminado.
- **3.** Pulse el botón de digitalización a una cara o digitalización dúplex  $\mathbb{R}$ .

Para cancelar una digitalización, pulse el botón Cancelar  $\times$ .

#### **Conmutador de página de separación (SP)**

El conmutador de SP es un conmutador mecánico del escáner que sirve para activar o desactivar la separación del papel.

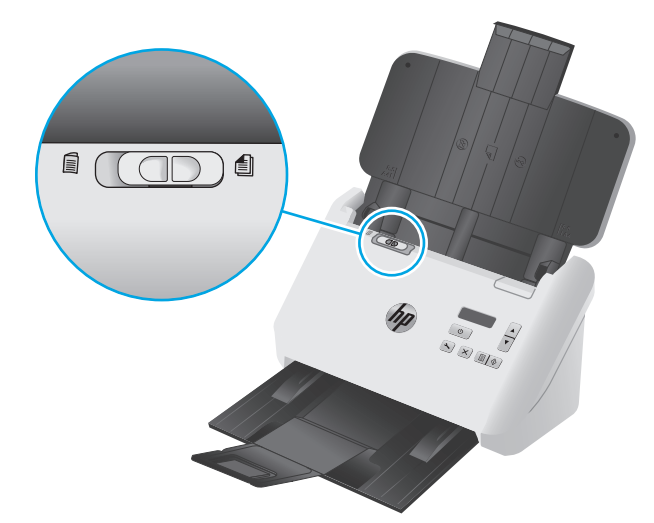

De forma predeterminada, está activado para casi todos los materiales. Debe desactivarse antes de digitalizar hojas plegadas u originales frágiles colocadas en una funda de plástico. Las páginas plegadas y las fundas de plástico se pueden cargar en cualquier momento.

**X NOTA:** Si se desactiva este conmutador pueden producirse errores de recogida múltiple o un atasco de papel.

Si se activa este conmutador con papel plegado, la hoja podría resultar dañada.

### **Cómo habilitar o deshabilitar los botones del escáner**

Los botones de digitalización del panel de control se pueden habilitar y deshabilitar mediante la función de configuración de botones del software de digitalización de documentos de HP Smart.

**X NOTA:** Debe poseer privilegios administrativos en el equipo para realizar esta tarea.

# <span id="page-28-0"></span>**Utilice el software de digitalización (Windows)**

Los temas siguientes describen cómo utilizar el software de digitalización.

- Trabajo con perfiles de digitalización
- [Creación de perfiles de digitalización para software de digitalización de terceros](#page-29-0)
- [Digitalización a imagen](#page-30-0)
- [Digitalización a PDF](#page-31-0)
- [Digitalización de texto para la edición \(OCR\)](#page-31-0)
- [Digitalización al correo electrónico](#page-31-0)
- [Digitalización a la nube](#page-31-0)
- [Digitalización de documentos largos o muy largos](#page-32-0)
- [Detección de alimentación múltiple](#page-32-0)
- [Digitalización más rápida con compresión de hardware](#page-33-0)
- [Digitalización con el modo de blanco y negro rápido](#page-33-0)
- [Filtro del color de los documentos \(omitir colores\)](#page-34-0)
- [Detección automática del tamaño de página](#page-34-0)
- [Recorte o relleno automático de una imagen digitalizada al tamaño de página seleccionado](#page-34-0)
- [Detección automática del color](#page-35-0)
- [Cómo enderezar automáticamente las imágenes digitalizadas](#page-35-0)
- [Digitalización con otro software de digitalización](#page-36-0)

#### **Trabajo con perfiles de digitalización**

Los perfiles de digitalización proporcionan una forma rápida y eficiente de seleccionar la configuración de las tareas de digitalización que se realizan con frecuencia.

- Utilice el software de digitalización de documentos de HP Smart para crear y modificar perfiles de digitalización.
- Utilice la utilidad de herramientas del escáner de HP para crear perfiles asociados con aplicaciones de terceros compatibles con ISIS o TWAIN.
- Utilice las interfaces ISIS o TWAIN para crear los perfiles que se vayan a usar con las aplicaciones de software HP y, a continuación, utilice la utilidad de herramientas del escáner de HP para enviar los perfiles a la lista de perfiles de digitalización.

#### **Visualización de los perfiles de digitalización**

Para ver perfiles de digitalización existentes, abra el software de digitalización de documentos de HP Smart. Los perfiles de digitalización existentes se mostrarán en la lista de la izquierda.

#### <span id="page-29-0"></span>**Creación de perfiles de digitalización**

Para crear un perfil de digitalización, realice los pasos siguientes:

- **1.** Abra el software de digitalización de documentos de HP Smart.
- **2.** Haga clic en **Crear perfil**.
- **3.** Introduzca un nombre para el nuevo perfil.
- **4.** Decida si desea crear el nuevo perfil con la configuración actual o basándose en un perfil existente.
- **5.** Haga clic en **Continuar**.
- **6.** Modifique la configuración del nuevo perfil de digitalización.
- **7.** Haga clic en **Guardar** para guardar el perfil o en **Cancelar** para deshacer las modificaciones.

#### **Modificación de perfiles**

Para modificar un perfil de digitalización, realice los pasos siguientes:

- **1.** Abra el software de digitalización de documentos de HP Smart.
- **2.** Seleccione el perfil que desea modificar de la lista de la izquierda.
- **3.** Haga clic en **Editar perfil**.
- **4.** Modifique la configuración del perfil de digitalización.
- **5.** Haga clic en **Guardar** para guardar los cambios.

#### **Creación de perfiles de digitalización para software de digitalización de terceros**

Si dispone de software de digitalización y desea utilizarlo con el escáner, puede crear perfiles que usen dicho software.

Siga los pasos que se indican a continuación para crear un perfil de digitalización que use un software de terceros:

- **1.** Encienda el escáner e inicie la utilidad de herramientas del escáner de HP.
- **2.** Haga clic en la pestaña **Perfiles**.
- **3.** En el área **Perfiles de otras aplicaciones**, haga clic en **Crear**.
- **4.** Rellene los campos del cuadro de diálogo **Crear/editar para otra aplicación**.
	- **Aplicación**: especifique la ruta de acceso completa y el nombre de archivo del software de digitalización que desea utilizar, o bien haga clic en **Examinar** para buscarlo y seleccionarlo.
	- **Nombre**: especifique el nombre del perfil, tal como desea que aparezca en la lista de la pantalla LCD del escáner. Puede introducir hasta 32 caracteres (16 en el caso de idiomas de doble byte, como el chino e idiomas de caracteres asiáticos, como el coreano).
	- **Detalles**: introduzca una descripción de hasta 24 caracteres (12 en el caso de idiomas de doble byte y de caracteres asiáticos).
- <span id="page-30-0"></span>**5. Botón Línea de comandos para una cara** y **Botón Línea de comandos para doble cara**: si la aplicación de digitalización admite parámetros de línea de comando específicos para la digitalización, introdúzcalos aquí.
- **6.** Cuando termine, haga clic en **Aceptar**.
- **7.** Envíe el nuevo perfil a la lista de la pantalla LCD del escáner.
	- **a.** Seleccione el perfil en el área **Perfiles de otras aplicaciones** y haga clic en **Añadir**.
	- **b.** Para cambiar la ubicación del perfil en la lista de la pantalla LCD del escáner, seleccione el perfil en el área **Perfiles de la pantalla LCD del escáner** y, a continuación, use los botones **Subir** y **Bajar** para cambiar la posición del perfil.
	- **c.** Haga clic en **Aceptar** o **Aplicar** para enviar la lista de perfiles actualizada a la lista de la pantalla LCD del escáner.
- **SUGERENCIA:** Si posteriormente desea editar o eliminar el perfil de terceros que ha creado, haga clic en **Editar** o **Eliminar** en el área **Perfiles de otras aplicaciones** de la pestaña **Perfiles**.

#### **Importación y exportación de perfiles de escaneado de TWAIN**

Los perfiles se pueden exportar o importar desde software de terceros compatible con TWAIN. Esto permite que los administradores configuren perfiles para un grupo de trabajo, que los usuarios transfieran sus perfiles de una máquina a otra, así como que compartan sus perfiles personalizados unos con otros.

Si desea más información, consulte la ayuda del software de digitalización de documentos de HP Smart.

#### **Importación y exportación de perfiles de escaneado de ISIS**

Los perfiles se pueden importar y exportar con un archivo XML para que los administradores puedan configurar perfiles para un grupo de trabajo, y para que los usuarios puedan transferir sus perfiles de un equipo a otro y compartir perfiles personalizados entre ellos.

Si desea más información, consulte la ayuda del software de digitalización de documentos de HP Smart.

#### **Digitalización a imagen**

- **1.** Cargue el papel en la bandeja de entrada.
- **2.** Abra el software de digitalización de documentos de HP Smart.
- **3.** Seleccione un perfil de digitalización que guarde el documento como imagen y, a continuación, haga clic en **Digitalizar**.

**- o -**

Haga clic en **Crear nuevo perfil**, dé un nombre al nuevo perfil, haga clic en **Continuar**, seleccione la pestaña **Destinos** y, a continuación, seleccione el tipo de archivo de imagen que desee en la lista desplegable **Tipo de archivo** .

Haga clic en **Digitalizar**.

#### <span id="page-31-0"></span>**Digitalización a PDF**

- **1.** Cargue el papel en la bandeja de entrada.
- **2.** Abra el software de digitalización de documentos de HP Smart.
- **3.** Seleccione un perfil de digitalización que guarde el documento como PDF y, a continuación, haga clic en **Digitalizar**.

**- o -**

Haga clic en **Crear nuevo perfil**, dé un nombre al nuevo perfil, haga clic en **Continuar**, seleccione la pestaña **Destinos** y, a continuación, seleccione **PDF (\*.pdf)** en la lista desplegable **Tipo de archivo**.

Haga clic en **Digitalizar**.

### **Digitalización de texto para la edición (OCR)**

El software del escáner HP utiliza el reconocimiento óptico de caracteres (OCR) para convertir texto de una página en texto que se puede editar en un equipo. El software de OCR se suministra con el software de digitalización de documentos de HP Smart y ReadIris Pro. Para obtener información sobre cómo usar el software de OCR, consulte la función de **digitalización de texto para edición** en la ayuda en línea.

### **Digitalización al correo electrónico**

**X NOTA:** Para digitalizar al correo electrónico, asegúrese de que dispone de una conexión a Internet.

- **1.** Cargue el documento en la bandeja de entrada.
- **2.** Abra el software de digitalización de documentos de HP Smart.
- **3.** Seleccione un perfil de digitalización que guarde el documento y lo envíe por correo electrónico y, a continuación, haga clic en **Digitalizar**.

**- o -**

Haga clic en **Crear nuevo perfil**, dé un nombre al nuevo perfil, haga clic en **Continuar**, seleccione la pestaña **Destinos**, seleccione **Enviar a** y, a continuación, haga clic en **Añadir**.

En la lista desplegable **Destino** del cuadro de diálogo **Añadir destino**, seleccione **Correo electrónico** y, a continuación, haga clic en **Siguiente**.

Proporcione la información necesaria para el destino del correo electrónico, haga clic en **Aceptar** y, a continuación, haga clic en **Digitalizar**.

### **Digitalización a la nube**

**MOTA:** Para digitalizar a la nube, asegúrese de que dispone de una conexión a Internet.

- **1.** Cargue el documento en la bandeja de entrada.
- **2.** Abra el software de digitalización de documentos de HP Smart.
- **3.** Seleccione un perfil de escaneado que guarde el documento y lo envíe a un destino de nube, como Google Drive o Dropbox y, a continuación, haga clic en **Digitalizar**.

**- o -**

<span id="page-32-0"></span>Haga clic en **Crear nuevo perfil**, dé un nombre al nuevo perfil, haga clic en **Continuar**, seleccione la pestaña **Destinos**, seleccione **Enviar a** y, a continuación, haga clic en **Añadir**.

En la lista desplegable **Destino** del cuadro de diálogo **Añadir destino**, seleccione un destino de nube, como Google Drive o Dropbox y, a continuación, haga clic en **Siguiente**.

Proporcione la información necesaria para el destino de nube, haga clic en **Aceptar** y, a continuación, haga clic en **Digitalizar**.

#### **Digitalización de documentos largos o muy largos**

De forma predeterminada, el escáner detectará automáticamente el tamaño de página mediante la opción **Detectar tamaño automáticamente** que aparece en la lista desplegable de tamaño de página. Si selecciona **Detectar tamaño estándar automáticamente**, el escáner identificará el tamaño de página en función de uno de los tamaños estándar de la lista. Estas opciones de detección automática funcionan con cualquier tamaño de página de hasta 356 mm de longitud.

#### **X NOTA:** Cuando se utiliza la configuración para páginas largas o muy largas únicamente es posible digitalizar una página a la vez.

Si el escáner está configurado para digitalizar páginas largas o muy largas y se atasca una página, toda la página puede arrugarse como consecuencia del atasco. Por tanto, seleccione los perfiles de digitalización que especifiquen el uso de páginas largas o muy largas solo cuando esté digitalizando páginas con un largo superior a 356 mm

Para activar el escaneado de páginas largas en un perfil del software de digitalización de documentos de HP Smart, siga estos pasos:

- **1.** Abra el software de digitalización de documentos de HP Smart.
- **2.** Seleccione un perfil de digitalización y haga clic en **Editar perfil**.
- **3.** En la pestaña **Configuración de digitalización** del cuadro de diálogo **Configuración del perfil**, haga clic en **Tamaño de página**.
- **4.** Seleccione la opción de página larga correspondiente.
	- **Largo** escanea páginas con una longitud entre 356 mm y 864 mm.
	- **Muy largo** escanea páginas con una longitud entre 864 mm y 3100 mm.

**X NOTA:** Los escaneados muy largos solo se pueden usar en trabajos de escaneado a una cara.

La resolución máxima para un documento **Largo** es de 600 ppp. La resolución máxima para un documento **Muy largo** es de 200 ppp.

**MOTA:** Use la interfaz de usuario ISIS o TWAIN para configurar el tamaño de la página cuando digitalice desde aplicaciones de terceros.

Es posible que determinados programas de software de digitalización y de destino no sean compatibles con todos los tamaños de página que el escáner acepta.

#### **Detección de alimentación múltiple**

La característica Detección de alimentación múltiple detiene el proceso de digitalización si detecta que se están introduciendo varias páginas en el escáner al mismo tiempo. Esta función está activada de forma predeterminada.

<span id="page-33-0"></span>Puede que desee desactivar esta característica si va a digitalizar:

- Formularios de varias hojas (HP no recomienda digitalizar formularios de varias hojas).
- Documentos con etiquetas o notas adhesivas añadidas.
- Material A3 plegado durante un proceso de combinación.

Para cambiar esta configuración en un perfil del software de digitalización de documentos de HP Smart, siga estos pasos:

- **1.** Abra el software de digitalización de documentos de HP Smart.
- **2.** Seleccione un perfil de digitalización y haga clic en **Editar perfil**.
- **3.** En la pestaña **Configuración de digitalización** del cuadro de diálogo **Configuración del perfil**, haga clic en **Opciones de hardware** y, a continuación, marque o desmarque la casilla de verificación **Detección de errores de alimentación (multielección)**.

Para obtener más información sobre esta función y sus opciones, consulte la ayuda de software de digitalización de documentos de HP Smart.

**X NOTA:** Utilice la interfaz de usuario de ISIS o TWAIN para habilitar la detección de alimentación múltiple cuando digitalice desde software de terceros.

#### **Digitalización más rápida con compresión de hardware**

El escáner admite múltiples niveles de compresión JPEG para aumentar la velocidad de transferencia de datos entre el escáner y el software de digitalización del equipo. El software de digitalización puede descomprimir los datos para crear imágenes digitalizadas. La compresión JPEG funciona en digitalizaciones en color y en escala de grises.

Para habilitar la transferencia de datos más rápida en un perfil del software de digitalización de documentos de HP Smart, siga los pasos que se indican a continuación:

- **1.** Abra el software de digitalización de documentos de HP Smart.
- **2.** Seleccione un perfil de digitalización y haga clic en **Editar perfil**.
- **3.** En la pestaña **Configuración de digitalización** del cuadro de diálogo **Configuración del perfil**, haga clic en **Opciones de hardware**.
- **4.** Utilice el control deslizante **Transferencia de datos** para establecer el nivel de compresión.
	- Una mayor calidad configura la compresión con un valor inferior, lo que da como resultado una transmisión de datos más lenta.
	- Una calidad inferior configura la compresión con un valor mayor, lo que da como resultado una transmisión de datos más rápida.
- **X NOTA:** Utilice la interfaz de usuario de ISIS o TWAIN para controlar la compresión cuando digitalice desde software de terceros.

#### **Digitalización con el modo de blanco y negro rápido**

El escáner admite un modo en blanco y negro rápido que se puede seleccionar desde el software de digitalización de documentos de HP Smart.

- <span id="page-34-0"></span>**1.** Abra el software de digitalización de documentos de HP Smart.
- **2.** Seleccione el perfil **En blanco y negro rápido a PDF de imagen**.
- **3.** Haga clic en **Digitalizar**.

#### **Filtro del color de los documentos (omitir colores)**

Puede filtrar un canal de colores (rojo, verde o azul) o hasta tres colores individuales. En el caso de los colores específicos, el ajuste de la sensibilidad controla cuánto debe aproximarse un color digitalizado al color especificado.

La supresión de colores de la digitalización puede reducir el tamaño del archivo digitalizado y mejorar el resultado del reconocimiento óptico de caracteres (OCR).

Para seleccionar colores para su eliminación de una digitalización en un perfil del software de digitalización de documentos de HP Smart, siga estos pasos:

- **1.** Abra el software de digitalización de documentos de HP Smart.
- **2.** Seleccione un perfil de digitalización y haga clic en **Editar perfil**.
- **3.** En la pestaña **Configuración de digitalización** del cuadro de diálogo **Configuración del perfil**, haga clic en **Omitir colores**.
- **4.** En la pestaña **Omitir colores**, especifique la configuración de eliminación de color.

Solo se pueden seleccionar las opciones de omisión de color disponibles para su escáner.

Para obtener información sobre la configuración de omisión de color, consulte la ayuda en línea del software de digitalización que utilice.

**X NOTA:** El filtro del canal de colores únicamente se aplica a las digitalizaciones en escala de grises, medios tonos y en blanco y negro. Los filtros de colores específicos se aplican a todos los modos de color.

Use la interfaz de usuario de ISIS o TWAIN para filtrar el color al digitalizar desde software de digitalización de terceros.

#### **Detección automática del tamaño de página**

De forma predeterminada, el escáner detecta automáticamente el tamaño de página mediante la opción **Detectar tamaño automáticamente**, recorta la imagen digitalizada al tamaño detectado y endereza el contenido sesgado.

**W NOTA:** Use la interfaz de usuario de ISIS o TWAIN para establecer las opciones de recorte al digitalizar desde software de digitalización de terceros.

Para obtener más información sobre la configuración de recorte automático, consulte la ayuda en línea del software de digitalización que utilice.

#### **Recorte o relleno automático de una imagen digitalizada al tamaño de página seleccionado**

Para recortar o rellenar automáticamente una imagen digitalizada al tamaño de página seleccionado, siga los pasos que se indican a continuación:

- <span id="page-35-0"></span>**1.** Abra el software de digitalización de documentos de HP Smart.
- **2.** Seleccione un perfil de digitalización y haga clic en **Editar perfil**.
- **3.** Seleccione las opciones de recorte.
	- Para recortar automáticamente el contenido del documento, pulse la pestaña **Procesamiento de imagen** del cuadro de diálogo **Editar**, active la casilla **Recortar al contenido de la página** y, a continuación, haga clic en **Opciones de recorte**.
	- Para recortar automáticamente a las dimensiones del documento, haga clic en la pestaña **Configuración de digitalización** del cuadro de diálogo **Editar**, seleccione **Tamaño de página** y, a continuación, marque la casilla **Detectar tamaño automáticamente**.
- **W NOTA:** Use la interfaz de usuario de ISIS o TWAIN para establecer las opciones de recorte al digitalizar desde software de digitalización de terceros.

Para obtener más información sobre la configuración de recorte automático, consulte la ayuda en línea del software de digitalización que utilice.

Para obtener más información sobre cómo recortar o rellenar una imagen escaneada al tamaño de página seleccionado, consulte la ayuda del software de digitalización de documentos de HP Smart.

#### **Detección automática del color**

Puede utilizar esta característica para reducir el tamaño del archivo digitalizado si guarda únicamente las páginas que contienen color como digitalizaciones en color y el resto de páginas en blanco y negro.

Para detectar el color automáticamente en una imagen digitalizada, siga estos pasos:

- **1.** Abra el software de digitalización de documentos de HP Smart.
- **2.** Seleccione un perfil de digitalización y haga clic en **Editar perfil**.
- **3.** En la pestaña **Digitalizar** del cuadro de diálogo **Configuración del perfil**, haga clic en **Opciones de imagen** y, a continuación, seleccione **Detectar color automáticamente** en la lista desplegable **Modo**.
- **NOTA:** Para obtener información sobre la detección de color automática, consulte la ayuda en línea del software de digitalización que utilice.

Use la interfaz de usuario de ISIS o TWAIN para detectar el color automáticamente al digitalizar documentos desde software de terceros.

#### **Cómo enderezar automáticamente las imágenes digitalizadas**

Use la función **Enderezar el contenido de la página** para corregir las imágenes que se hayan podido sesgar durante el proceso de digitalización.

- **1.** Abra el software de digitalización de documentos de HP Smart.
- **2.** Seleccione un perfil de digitalización.
- **3.** Haga clic en **Editar perfil**, seleccione la pestaña **Processamiento de la imagen** y, a continuación, seleccione **Enderezar el contenido de la página**.
- **4.** Haga clic en **Guardar** para guardar la configuración del perfil.
# **Digitalización con otro software de digitalización**

Las siguientes aplicaciones de terceros también son compatibles con el escáner:

- ReadIris Pro: aplicación de OCR.
- Cardiris: aplicación para tarjetas de visita.
- PaperPort: aplicación de gestión de documentos personales.
- Kofax VRS Pro (solo modelos 7000 s3): aplicación de calidad de imagen automática.
- Aplicaciones de terceros compatibles con TWAIN, ISIS y WIA.

# **Digitalización móvil (solo modelos inalámbricos)**

HP dispone de varias soluciones móviles que permiten digitalizar fácilmente a un escáner HP desde tabletas, smartphones u otros dispositivos móviles. Para obtener más información, visite [www.hp.com/go/sj5000s4](http://www.hp.com/go/sj5000s4) or [www.hp.com/go/sj7000s3.](http://www.hp.com/go/sj7000s3)

**<sup>2</sup> NOTA:** Para habilitar la digitalización móvil, adquiera el adaptador inalámbrico de HP ScanJet 100 (L2761A) en HP.com. Siga los pasos de la guía de instalación para instalar el accesorio de Wi-Fi.

# <span id="page-38-0"></span>**Consejos sobre digitalización**

- Optimización de las velocidades de digitalización y de la ejecución de las tareas
- Digitalización de originales frágiles

# **Optimización de las velocidades de digitalización y de la ejecución de las tareas**

Hay varios valores que afectan al tiempo total de digitalización. Optimizar el rendimiento de la digitalización, tenga en cuenta la siguiente información.

- Optimizar el rendimiento, asegúrese de que el ordenador cumple los requisitos recomendados del sistema. Para ver los requisitos mínimos del sistema, consulte [www.hp.com](http://www.hp.com) y, a continuación, busque su modelo de escáner además de la palabra **especificaciones**.
- Guardar una imagen digitalizada en un formato que en el que se puedan realizar búsquedas (por ejemplo, un PDF que permita búsquedas) tarda más que guardar un formato de imagen porque la imagen digitalizada se analiza mediante el reconocimiento óptico de caracteres (OCR). Compruebe que necesita un archivo de salida que permita búsquedas antes de seleccionar un formato de digitalización que permita búsquedas.
- Si se digitaliza a una resolución más elevada de la necesaria, aumenta el tiempo de digitalización y se crea un archivo de mayor tamaño sin beneficio adicional alguno. Si digitaliza a alta resolución, baje el nivel de la resolución y aumentará la velocidad de digitalización.

# **Digitalización de originales frágiles**

Para digitalizar documentos frágiles (como fotografías, o documentos arrugados o de papel muy fino), coloque el documento en una funda transparente y gruesa antes de cargarlos en la bandeja de entrada.

Antes de pulsar el botón de digitalización a una cara  $\equiv$ , establezca el conmutador de SP en la posición de desactivado del lado izquierdo.

# **3 Cuidado y mantenimiento**

En esta sección se incluye información sobre el cuidado y el mantenimiento del escáner. Para obtener la información más reciente sobre mantenimiento, vaya a [www.hp.com/go/sj5000s4](http://www.hp.com/go/sj5000s4) or [www.hp.com/go/](http://www.hp.com/go/sj7000s3) [sj7000s3.](http://www.hp.com/go/sj7000s3)

- [Limpieza del producto](#page-41-0)
- [Sustitución de piezas](#page-47-0)
- [Pedidos de piezas y accesorios](#page-50-0)

# <span id="page-41-0"></span>**Limpieza del producto**

La limpieza regular del escáner ayudará a conseguir digitalizaciones de mayor calidad. El nivel de cuidado necesario depende de varios factores, como el nivel de uso y el entorno. Realizar una limpieza rutinaria según sea necesario.

## **Limpie las tiras de digitalización**

Siga los pasos que se indican a continuación para limpiar los componentes de las tiras de digitalización:

- **1.** Pulse el botón de encendido  $\cup$  para apagar el escáner y, a continuación, desconecte el cable USB y la fuente de alimentación del escáner.
- **2.** Tire del seguro para abrir la puerta del alimentador de documentos.

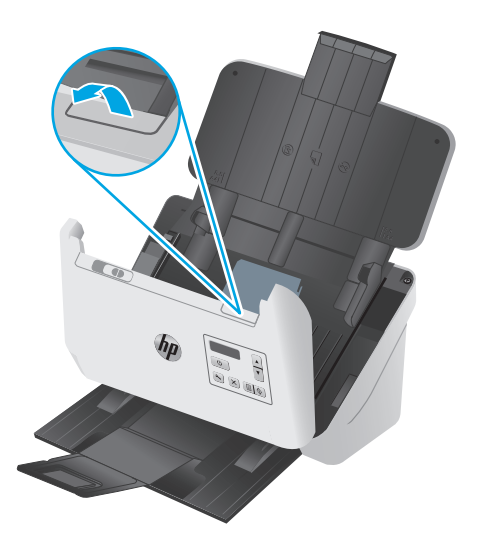

<span id="page-42-0"></span>**3.** Limpie las bandas de digitalización con un paño suave sin pelusa humedecido con un limpiacristales suave.

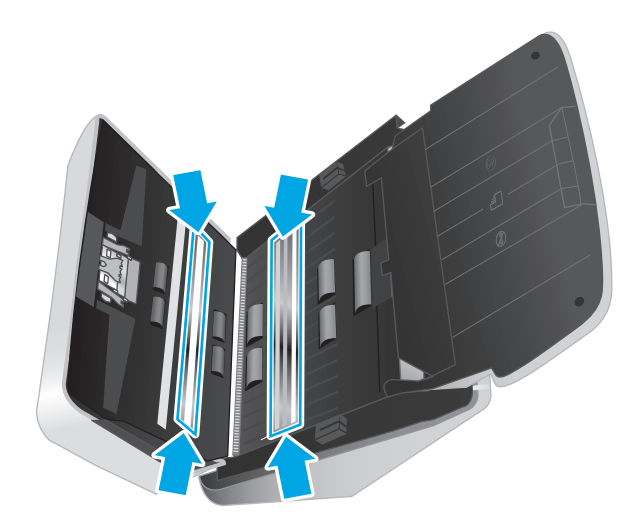

**PRECAUCIÓN:** Utilice únicamente limpiacristales para limpiar las bandas de digitalización. No utilice productos de limpieza que contengan elementos abrasivos, acetona, benceno ni tetracloruro de carbono, ya que podrían dañar las bandas de digitalización. No utilice alcohol isopropílico, ya que podría dejar rayas en las bandas de digitalización.

No rocíe el limpiacristales directamente sobre las bandas de digitalización.

- **4.** Seque las bandas de digitalización con un paño seco, suave y que no deje pelusa. Limpie las tiras grises de material reflectante en cada tira.
- **5.** Cierre la puerta del alimentador de documentos, vuelva a conectar el cable USB y la fuente de alimentación al escáner y, a continuación, pulse el botón de encendido  $\oplus$  para encender el escáner. El escáner está listo para utilizarse.

### **Limpieza de la trayectoria del papel**

Si las imágenes digitalizadas presentan rayas o arañazos, utilice el paño de limpieza de la trayectoria del papel de HP para limpiar la trayectoria del papel.

**WALES ANOTA:** Si se producen atascos de documentos frecuentemente, limpie los rodillos.

Para limpiar la trayectoria del papel, siga estos pasos:

- **1.** Abra el paquete sellado del paño de limpieza de la trayectoria del papel de HP partiendo de la muesca. Tenga cuidado de no rasgar el paño.
- **2.** Extraiga el paño de limpieza y despliéguelo.

<span id="page-43-0"></span>**3.** Cargue el paño desplegado en la bandeja de entrada.

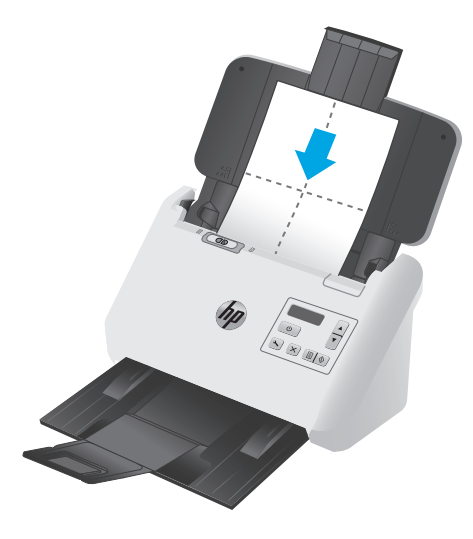

- **4.** Abra HP Scanner Tools Utility y haga clic en la pestaña **Mantenimiento**
- **5.** Introduzca el paño en el escáner.

En **Limpiar la trayectoria del papel**, haga clic en **Limpiar** para cargar el paño en el escáner.

**A PRECAUCIÓN:** Espere dos minutos para permitir que los componentes se sequen antes de continuar con el paso siguiente.

- **6.** Coloque hasta un máximo de cinco páginas de papel impreso en el escáner. Realice una digitalización y examine el resultado.
- **7.** Si continúan apareciendo rayas, repita los pasos del 3 al 6.

El paño de limpieza puede realizar un ciclo a través del escáner hasta cinco veces en 30 minutos. Después se secará. Si el uso repetitivo del paño no elimina las rayas de las imágenes digitalizadas, limpie los rodillos.

**8.** En **Registrar limpieza de la trayectoria del papel**, haga clic en **Registrar limpieza** para registrar esta actividad de limpieza y actualizar el historial de limpiezas de la trayectoria del papel.

### **Limpieza de los rodillos**

Los rodillos se deben limpiar en los casos siguientes:

- La utilidad de herramientas del escáner de HP indica que es necesaria una limpieza.
- Se producen atascos de documentos frecuentemente.
- El alimentador de documentos no empuja las páginas por la trayectoria del papel.
- Las imágenes digitalizadas aparecen alargadas.
- Digitaliza frecuentemente alguno de los siguientes tipos de documentos: papel recubierto, documentos tratados químicamente (como por ejemplo papel autocopiativo), documentos con una elevada cantidad de carbonato de calcio, documentos escritos a lápiz, documentos en los que el tóner no se ha fundido.

Para limpiar los rodillos, siga estos pasos:

- **1.** Pulse el botón de encendido  $\cup$  para apagar el escáner y, a continuación, desconecte el cable USB y la fuente de alimentación del escáner.
- **2.** Tire del seguro para abrir la puerta del alimentador de documentos.

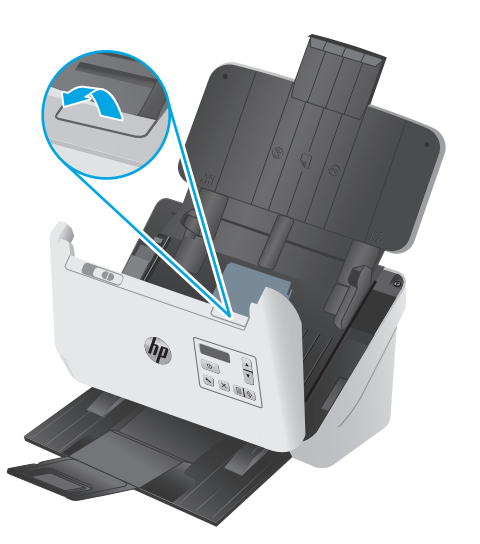

**3.** En la parte posterior del alimentador de documentos abierto, pulse con la punta del dedo la pestaña de la esquina superior derecha de la cubierta del rodillo de recogida y, a continuación, tire hacia adelante para abrir la cubierta y exponer los rodillos de recogida.

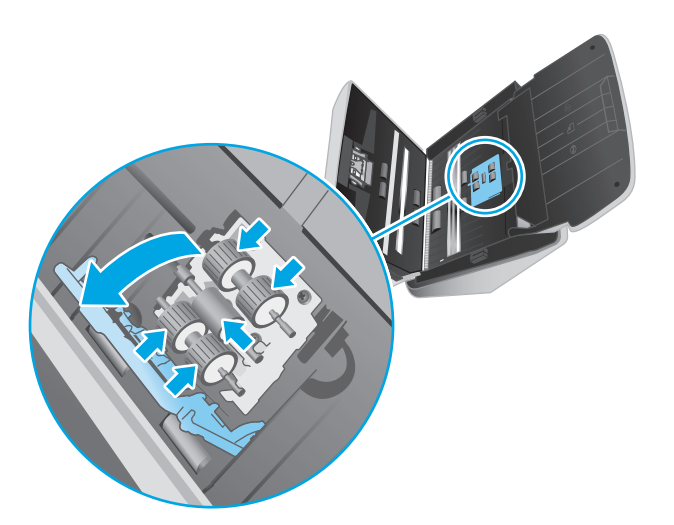

**4.** Use un paño de limpieza de la trayectoria del papel de HP o un paño sin pelusa limpio e impregnado con alcohol isopropílico para limpiar los rodillos de recogida.

Limpie los rodillos de arriba hacia abajo, girándolos 360 grados para asegurarse de limpiar toda la superficie y, a continuación, cierre la cubierta de los rodillos.

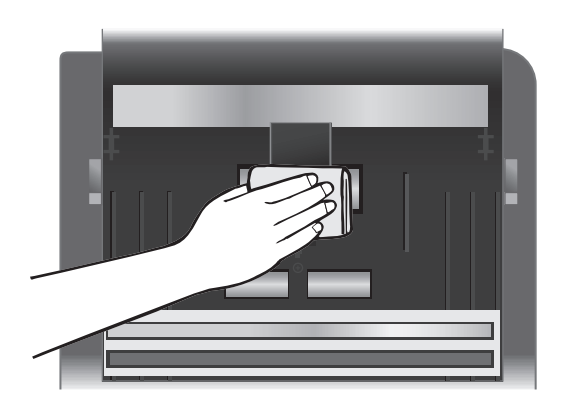

**5.** Debajo de los rodillos de recogida, limpie los rodillos por encima y por debajo de la banda de digitalización.

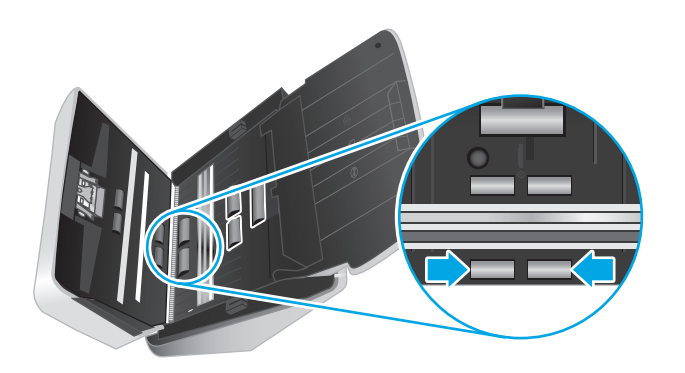

**6.** Abra la cubierta de los rodillos de separación y, a continuación, limpie los rodillos de separación.

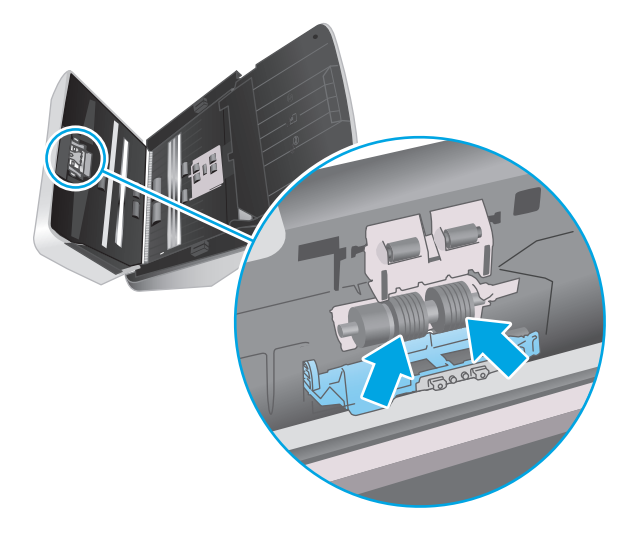

**7.** Cierre la cubierta de los rodillos de separación. Debajo de los rodillos de separación, limpie los rodillos por encima y por debajo de la banda de escaneado.

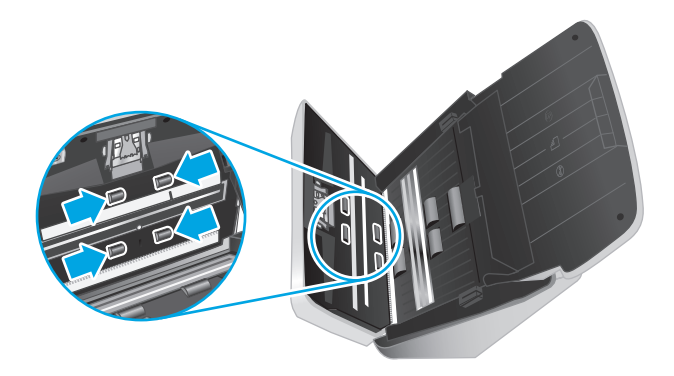

- **8.** Presione ambos lados de la puerta del alimentador de documentos al mismo tiempo para cerrarla y, a continuación, vuelva a conectar el cable USB y la fuente de alimentación al escáner.
	- **PRECAUCIÓN:** Espere dos minutos para permitir que los rodillos de alimentación se sequen antes de cargar documentos en el alimentador de documentos.
- **9.** Pulse el botón de encendido (!) para encender el escáner.
- **10.** Actualice el historial de mantenimiento del escáner.
	- **a.** Abra HP Scanner Tools Utility y haga clic en la pestaña **Mantenimiento**
	- **b.** En **Registrar limpieza de rodillos**, haga clic en **Registrar limpieza** para registrar esta actividad de limpieza y actualizar el historial de limpiezas del rodillo.

Para obtener más información, consulte la ayuda de la utilidad de herramientas del escáner de HP.

# <span id="page-47-0"></span>**Sustitución de piezas**

Sustituir las piezas cuando sea necesario ayudará a conseguir digitalizaciones de alta calidad. Es posible que las piezas deban sustituirse cuando lo indique la utilidad de herramientas del escáner de HP, o si el escáner no funciona correctamente. El kit de sustitución de rodillos incluye las siguientes piezas de repuesto:

- Módulo del rodillo de recogida
- Rodillos de separación

El kit de sustitución también incluye instrucciones detalladas para la sustitución de cada una de estas piezas.

### **Sustitución del kit del rodillo.**

Los rodillos se deben sustituir en los casos siguientes:

- Cuando el cuadro de diálogo **Se recomienda mantenimiento** indica que se debe realizar un mantenimiento.
- Si el escáner experimenta atascos de documentos frecuentemente.

**W NOTA:** HP le recomienda que sustituya los rodillos cada 100 000 digitalizaciones.

La Utilidad de herramientas del escáner HP puede informarle cuándo es necesario el servicio, lo que depende de muchas condiciones y puede ocurrir antes de que se cumpla el intervalo de sustitución.

**EV NOTA:** El kit de sustitución de rodillos es un consumible y no está cubierto por la garantía ni por los contratos de servicio estándar.

### **Sustitución del módulo de rodillos de recogida**

Para sustituir los rodillos, siga estos pasos:

- **1.** Pulse el botón de encendido  $\cup$  para apagar el escáner y, a continuación, desconecte el cable USB y la fuente de alimentación del escáner.
- **2.** Tire del seguro para abrir la puerta del alimentador de documentos.

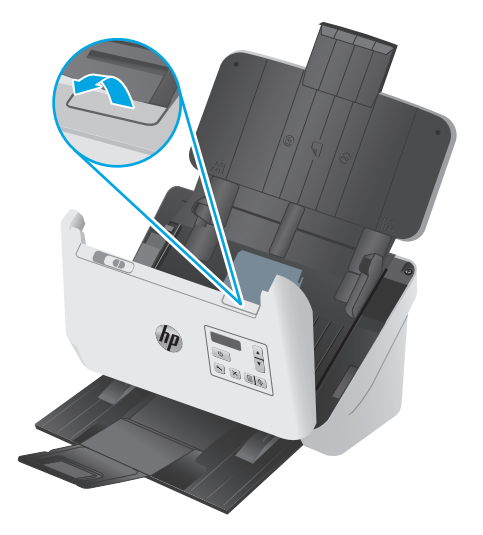

**3.** En la parte posterior del alimentador de documentos abierto, pulse con la punta del dedo la pestaña de la esquina superior derecha de la cubierta del rodillo de recogida y, a continuación, tire hacia adelante para abrir la cubierta y exponer los rodillos de recogida.

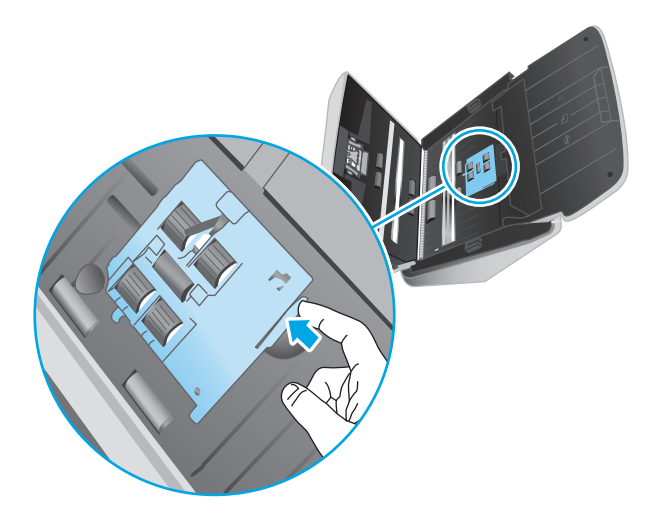

**4.** Quite y sustituya los rodillos siguiendo las instrucciones suministradas con el kit de sustitución.

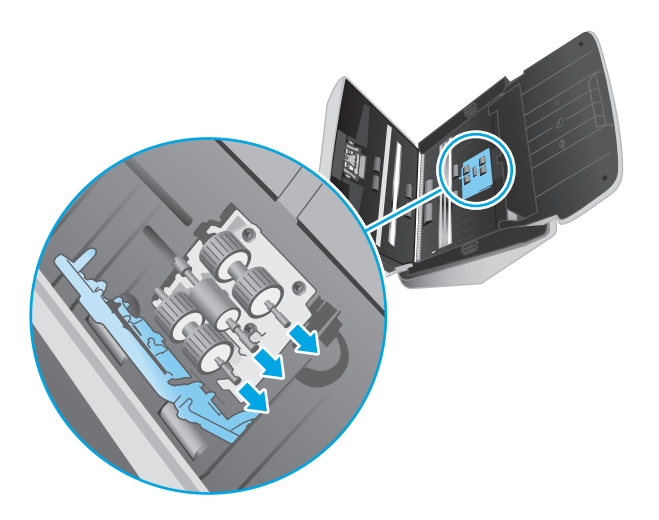

# **Sustitución de los rodillos de separación**

**1.** Libere la cubierta del rodillo de separación.

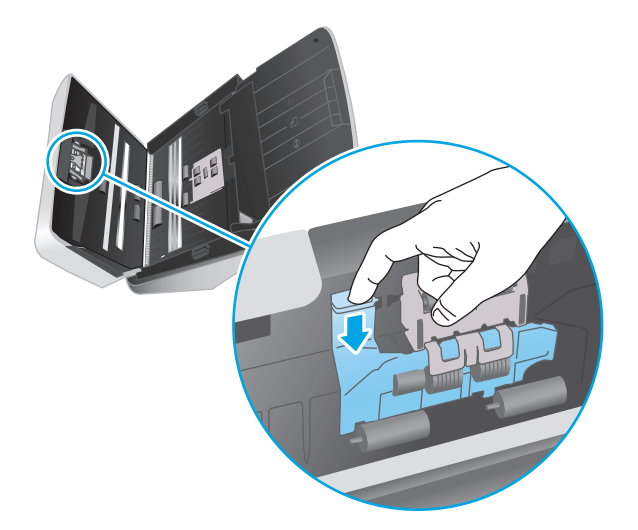

**2.** Quite y sustituya los rodillos siguiendo las instrucciones provistas con el kit de sustitución.

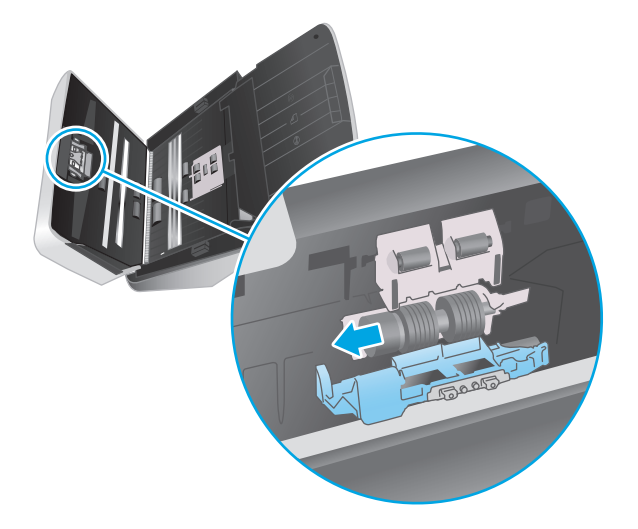

- **3.** Utilice las dos manos para cerrar la puerta del alimentador de documentos.
- **4.** Pulse el botón de encendido  $\bigcirc$  para encender el escáner.
- **5.** Actualice el historial de mantenimiento del escáner.
	- **a.** Abra HP Scanner Tools Utility.
	- **b.** En **Registrar sustitución**, haga clic en **Registrar sustitución** para registrar esta actividad de sustitución y actualizar el historial de sustitución.

# <span id="page-50-0"></span>**Pedidos de piezas y accesorios**

Para solicitar piezas de repuesto del escáner, visite el sitio web de piezas para escáneres de HP en [www.hp.com/buy/parts](http://www.hp.com/buy/parts).

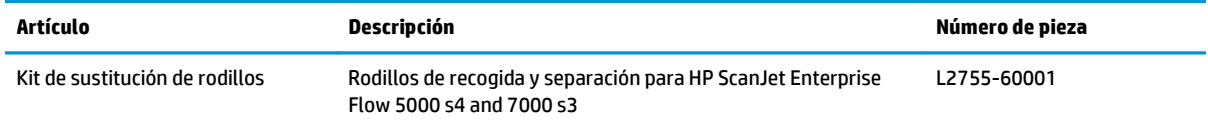

# **4 Solución de problemas**

Esta sección contiene soluciones para problemas comunes del escáner.

Para obtener más información sobre la solución de problemas, consulte la ayuda del programa de digitalización de HP que se esté utilizando.

- [Consejos básicos de solución de problemas](#page-53-0)
- [Mensajes del panel de control](#page-54-0)
- [Problemas de instalación del escáner](#page-55-0)
- [Problemas de encendido](#page-57-0)
- [Atascos de papel](#page-59-0)
- [Problemas de alimentación del papel](#page-60-0)
- [Problemas de calidad de imagen](#page-61-0)
- [Problemas de funcionamiento del escáner](#page-63-0)
- [Solución de problemas adicionales](#page-67-0)

# <span id="page-53-0"></span>**Consejos básicos de solución de problemas**

Problemas sencillos como suciedad en las bandas de digitalización o cables sueltos pueden provocar que su escáner produzca digitalizaciones borrosas, se comporte de manera inesperada o deje de funcionar. Compruebe siempre los siguientes elementos cuando encuentre problemas de digitalización.

- Si digitaliza un documento que será analizado con el reconocimiento óptico de caracteres (OCR), asegúrese de que el documento original es lo suficientemente nítido para su análisis.
- Asegúrese de que los cables USB y de alimentación están bien conectados en sus respectivos conectores situados en la parte posterior del producto, y de que el cable de alimentación está enchufado en una toma de corriente eléctrica o protector de sobretensión que funcione.
- Compruebe que el escáner no se ha apagado automáticamente. Si se ha apagado, pulse el Botón de encendido (I) para encenderlo.
- Asegúrese de que el escáner recibe corriente.
	- Compruebe que el LED de encendido del panel de control está encendido.
	- Si el LED no está encendido, asegúrese de que la toma de corriente o el protector de sobretensión al que está conectado el sistema de alimentación recibe alimentación.
	- Si la toma o el protector reciben alimentación pero el LED sigue sin estar encendido, es posible que el sistema de alimentación esté defectuoso. Si necesita ayuda, póngase en contacto con [www.hp.com/go/sj5000s4](http://www.hp.com/go/sj5000s4) or [www.hp.com/go/sj7000s3](http://www.hp.com/go/sj7000s3).
- Si el software de escaneado muestra un mensaje que indica que **no se ha encontrado el escáner** al intentar utilizar el escáner, realice los siguientes pasos. Tras cada paso, vuelva a iniciar la aplicación de digitalización para comprobar que el escáner funciona. Si el problema persiste, continúe con el paso siguiente.
	- Verifique que el cable USB está bien conectado.
	- Si el escáner está conectado al equipo a través de un conector o puerto USB de la parte delantera del ordenador, desconecte y vuelva a conectar el escáner a un puerto USB de la parte trasera del ordenador.
	- Apague el escáner, espere 30 segundos y vuelva a encenderlo.
	- Reinicie el equipo y vuelva a intentar iniciar la aplicación.
	- Si sigue teniendo problemas, es posible que su software de escaneado HP, firmware o controladores asociados no estén actualizados o estén dañados. Vaya a [www.hp.com/support](http://www.hp.com/support) para buscar actualizaciones de software, firmware y controladores para el escáner.
- Si el escáner está conectado al equipo a través de un conector o puerto USB en la parte frontal del ordenador, desconecte y vuelva a conectar el escáner a un puerto USB en la parte trasera del ordenador.
- $\bullet$  Asegúrese de que el botón de digitalización a una cara  $\equiv$  o de digitalización a dos páginas  $\equiv$  está habilitado (consulte "Accesibilidad del producto" para obtener más información).
- Apague el escáner, espere 30 segundos y vuelva a encenderlo.
- Compruebe que la cubierta del alimentador de documentos está cerrada. Compruebe si en la pantalla del panel de control aparece un mensaje de error que indica que la **puerta está abierta**.
- Reinicie el equipo.

<span id="page-54-0"></span>Si sigue teniendo problemas, es posible que su software de digitalización HP, firmware o controladores asociados estén obsoletos o se hayan corrompido. Visite [www.hp.com/go/sj5000s4](http://www.hp.com/go/sj5000s4) or [www.hp.com/go/](http://www.hp.com/go/sj7000s3) [sj7000s3](http://www.hp.com/go/sj7000s3) para buscar software, firmware y controladores actualizados para el escáner.

## **Comprobación del escáner**

Siga este procedimiento para probar el escáner:

- **1.** Compruebe que el sistema de alimentación esté correctamente conectado al escáner y a una toma de corriente eléctrica que funcione o a un protector de sobretensión. Compruebe que el LED de encendido está encendido para asegurarse de que la fuente de alimentación funciona.
- **2.** Si el sistema de alimentación está conectado a un protector de sobretensión, asegúrese de que esté enchufado a una toma de corriente y se encuentre encendido.
- **3.** Pulse el botón de encendido (!) para apagar el escáner, desconecte el sistema de alimentación del escáner y, a continuación, apague el equipo al que está conectado el escáner. Espere 30 segundos, vuelva a conectar el sistema de alimentación al escáner, pulse el botón de encendido  $\cup$  para encender el escáner y vuelva a encender el equipo.
- **4.** Intente repetir la digitalización.

# **Mensajes del panel de control**

Los mensajes del panel de control indican el estado actual del producto o situaciones que pueden requerir la intervención del usuario.

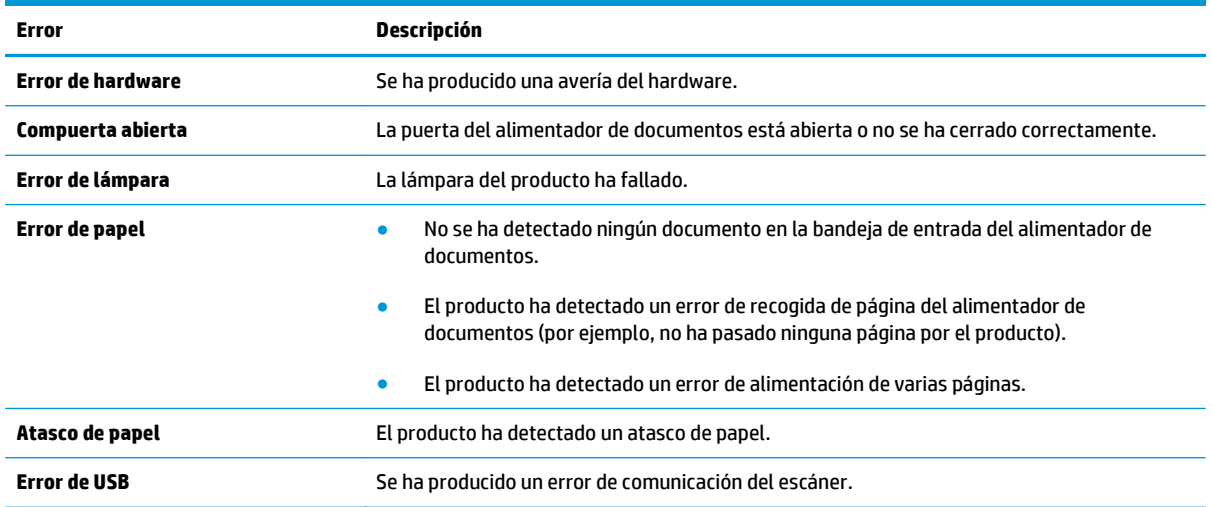

# <span id="page-55-0"></span>**Problemas de instalación del escáner**

- Comprobación de los cables
- Desinstalación y reinstalación del software y los controladores de HP ScanJet

## **Comprobación de los cables**

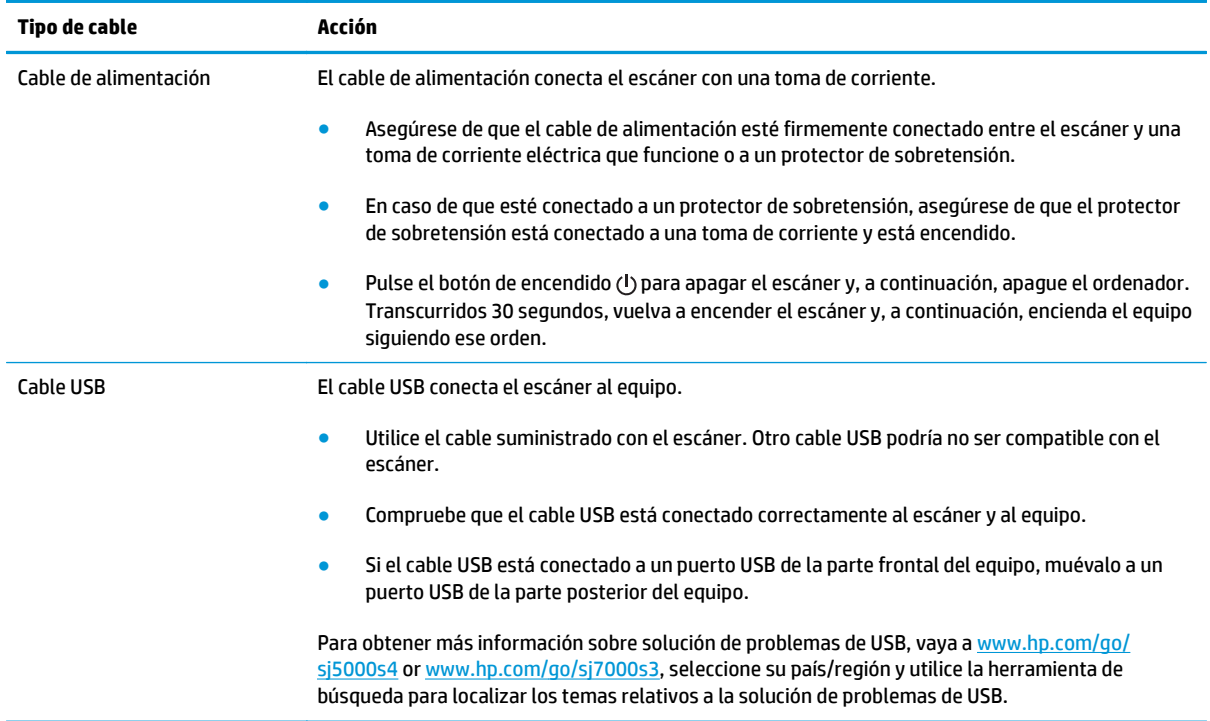

# **Desinstalación y reinstalación del software y los controladores de HP ScanJet**

Si la comprobación de las conexiones de los cables no ha solucionado el problema, puede que este se deba a una instalación incompleta. Desinstale y reinstale los controladores y el software de HP Scanjet.

- **1.** Pulse el botón de encendido  $\cup$  para apagar el escáner y, a continuación, desconecte el cable USB y el cable de alimentación del escáner.
- **2.** En el equipo, abra el Panel de control y use la herramienta **Agregar o quitar programas** (en Windows 7, Windows 8, Windows 8.1 y Windows 10, use la herramienta **Programas y características**) para desinstalar las aplicaciones siguientes:
	- HP ScanJet Enterprise Flow 5000 s4 o 7000 s3
	- Controlador ISIS de HP ScanJet Enterprise Flow 5000 s4 o 7000 s3
	- HP ScanJetPlugin
	- Software de digitalización de documentos de HP Smart
- **3.** Reinicie el equipo.
- **4.** Vuelva a instalar los controladores y el software de HP Scanjet.
- Apague el escáner, espere 30 segundos y vuelva a encenderlo. Los controladores y el software necesarios deben instalarse automáticamente.
- Si los controladores y herramientas no se instalan automáticamente, hágalo desde el CD del software de digitalización de HP.
- **5.** Vuelva a conectar el cable USB y el cable de alimentación al escáner y pulse el botón de encendido (1) para encender el escáner.

# <span id="page-57-0"></span>**Problemas de encendido**

# **Comprobación de la alimentación del escáner**

El cable de alimentación conecta el escáner con una toma de corriente.

- Asegúrese de que el cable de alimentación esté firmemente conectado entre el escáner y una toma de corriente eléctrica que funcione.
- En caso de que esté conectado a un protector de sobretensión, asegúrese de que el protector de sobretensión está conectado a una toma de corriente y está encendido.
- Asegúrese de que el escáner recibe corriente.
	- Compruebe que el LED de encendido del panel de control está encendido.
	- Si el LED no está encendido, asegúrese de que la toma de corriente o el protector de sobretensión al que está conectado el sistema de alimentación recibe alimentación.
	- Si la toma o el protector reciben alimentación pero el LED sigue sin estar encendido, es posible que el sistema de alimentación esté defectuoso. Si necesita ayuda, póngase en contacto con [www.hp.com/go/sj5000s4](http://www.hp.com/go/sj5000s4) or [www.hp.com/go/sj7000s3](http://www.hp.com/go/sj7000s3).

### **El escáner no se enciende**

Si el escáner no se enciende al pulsar el botón de encendido  $\cup$ , compruebe lo siguiente:

- Puede que se haya desenchufado el escáner. Compruebe que no se haya desconectado la fuente de alimentación del escáner ni desenchufado de la toma de corriente.
- Es posible que el sistema de alimentación no funcione.
	- Compruebe que el LED de encendido del panel de control está encendido.
	- Si el LED no está encendido, asegúrese de que la toma de corriente o el protector de sobretensión al que está conectado el sistema de alimentación recibe alimentación.
	- Si la toma o el protector reciben alimentación pero el LED sigue sin estar encendido, es posible que el sistema de alimentación esté defectuoso. Si necesita ayuda, póngase en contacto con [www.hp.com/go/sj5000s4](http://www.hp.com/go/sj5000s4) or [www.hp.com/go/sj7000s3](http://www.hp.com/go/sj7000s3).

### **El escáner se ha detenido o apagado**

Si el escáner se detiene durante la digitalización, siga estos pasos. Después de cada paso, inicie una digitalización para comprobar si el escáner funciona. Si el problema persiste, continúe con el paso siguiente.

**1.** Puede que algún cable esté suelto. Asegúrese de que el cable USB y el sistema de alimentación estén conectados correctamente.

Utilice el cable suministrado con el escáner. Otro cable USB podría no ser compatible con el escáner.

- **2.** Asegúrese de que el escáner recibe corriente.
	- **a.** Compruebe que el LED de encendido del panel de control está encendido.
	- **b.** Si el LED no está encendido, asegúrese de que la toma de corriente o el protector de sobretensión al que está conectado el sistema de alimentación recibe alimentación.
- <span id="page-58-0"></span>**c.** Si la toma de corriente o el protector de sobretensión funciona correctamente, pero el LED de encendido sigue sin iluminarse, desenchufe el cable de alimentación, espere 30 segundos y vuelva a enchufarlo.
- **d.** Si no se soluciona el problema, la fuente de alimentación puede estar defectuosa. Si necesita ayuda, póngase en contacto con [www.hp.com/go/sj5000s4](http://www.hp.com/go/sj5000s4) or [www.hp.com/go/sj7000s3](http://www.hp.com/go/sj7000s3).
- **3.** Reinicie el equipo.
- **4.** En el equipo, abra el Panel de control y utilice la herramienta **Agregar o quitar** (en Vista, Windows 7, y Windows 8, la herramienta **Programas y características**) para desinstalar las siguientes aplicaciones:
	- HP ScanJet Enterprise Flow 5000 s4 o 7000 s3
	- Controlador ISIS de HP ScanJet Enterprise Flow 5000 s4 o 7000 s3
	- HP ScanJetPlugin
	- Software de digitalización de documentos de HP Smart
- **5.** Reinstale las aplicaciones realizando uno de los siguientes pasos:
	- Vuelva a conectar el cable USB y la fuente de alimentación al escáner y pulse el botón de encendido (!) para encender el escáner. Vuelva a instalar el software y los controladores de HP ScanJet Enterprise Flow 5000 s4 o 7000 s3.
	- Vuelva a instalar las aplicaciones con el CD del software de digitalización de HP que acompaña al escáner.

### **El escáner se sigue apagando**

De forma predeterminada, el escáner entrará en modo de suspensión tras 15 minutos de inactividad y se apagará automáticamente tras dos horas de inactividad para ahorrar energía.

Para cambiar los valores predeterminados, siga estos pasos:

- **1.** Abra HP Scanner Tools Utility.
- **2.** Haga clic en la ficha **Configuración** y a continuación seleccione la configuración apropiada para el modo de suspensión y apagado automático.
	- Para especificar el período de inactividad después del cual el escáner pasará al modo de suspensión, seleccione **15 minutos** o **59 minutos** en la lista desplegable **Suspender: Suspender el escáner después de:** .
	- Para especificar el periodo de inactividad después del cual el escáner se apagará automáticamente, seleccione el valor adecuado (**1 hora**, **2 horas**, **4 horas** u **8 horas**) en **Apagado automático: apagar el escáner después de:** .

# <span id="page-59-0"></span>**Atascos de papel**

- Eliminación de atascos en el alimentador de documentos
- Un elemento cargado en el escáner se atasca repetidamente

**W** NOTA: La humedad en la digitalización o las páginas húmedas pueden provocar atascos de papel. Asegúrese de que las páginas que vaya a cargar estén completamente secas (por ejemplo, que el tóner esté seco o que no haya sustancias húmedas como pegamento o líquido corrector en la página).

## **Eliminación de atascos en el alimentador de documentos**

Siga los pasos que se indican a continuación para despejar un atasco de papel:

- **1.** Retire cualquier hoja de la bandeja de entrada.
- **2.** Tire del seguro para abrir la puerta del alimentador de documentos.

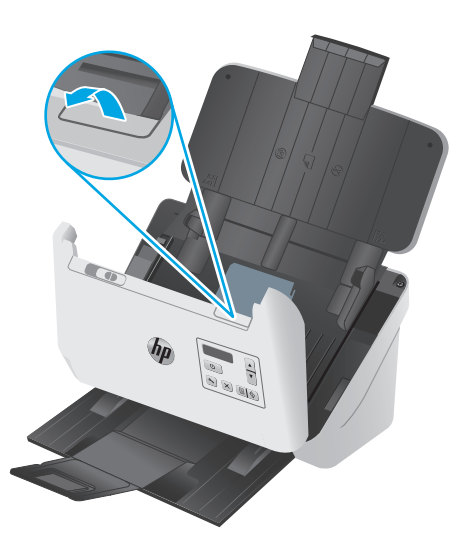

- **3.** Retire los originales o cualquier obstrucción de la trayectoria del papel.
- **4.** Retire los desechos visibles (como papel, grapas o clips) de la trayectoria del papel.
- **5.** Inspeccione los cuatro rodillos de la parte frontal y los cinco rodillos de la parte posterior de la puerta del alimentador de documentos y elimine la suciedad visible.
- **6.** Presione ambos lados de la puerta del alimentador de documentos al mismo tiempo para cerrarla.
- **7.** Recargue el original en la bandeja de entrada y vuelva a digitalizarlo.

### **Un elemento cargado en el escáner se atasca repetidamente**

- El elemento puede no cumplir las pautas de originales aceptables.
- Puede que en el elemento original haya grapas o cinta adhesiva que deben retirarse.
- Asegúrese de que las guías del papel tocan los bordes del original.

# <span id="page-60-0"></span>**Problemas de alimentación del papel**

### **Introducción de varias hojas, desviaciones, errores de alimentación o atascos de papel**

- La humedad en la digitalización o las páginas húmedas pueden provocar atascos de papel. Asegúrese de que las páginas que vaya a cargar estén completamente secas (que el tóner esté seco o que no haya sustancias húmedas como pegamento o líquido corrector).
- Compruebe que todos los rodillos estén en su sitio y que tanto las puertas de los rodillos como la puerta del alimentador de documentos estén cerradas.
- Si parece que las hojas se están torciendo a medida que se introducen en la trayectoria del papel del escáner, compruebe las imágenes digitalizadas en el software para asegurarse de que no están torcidas.
- Puede que las hojas no estén colocadas correctamente. Enderece las hojas y ajuste las guías del papel para centrar la pila.
- Las guías del papel deben tocar los lados de la pila de papel para que funcionen correctamente. Asegúrese de que la pila de papel está recta y que las guías están contra la pila de papel.
- Las bandejas de entrada o salida pueden contener más del número máximo de hojas. Cargue menos hojas en la bandeja de entrada y retire las hojas de la bandeja de salida.
- Limpie la trayectoria del papel del escáner para ayudar a reducir errores de alimentación. Si sigue habiendo errores de alimentación, limpie los rodillos. Si sigue habiendo errores de alimentación, sustituya los rodillos.

## **El papel no se introduce en el escáner**

Vuelva a cargar las páginas en la bandeja de entrada y asegúrese de que hagan contacto con los rodillos.

Puede que la puerta del alimentador de documentos no se haya cerrado correctamente. Abra la puerta y vuelva a cerrarla, presionando firmemente ambos lados para asegurarse de que esté cerrada correctamente.

Puede que exista algún problema con el hardware del escáner. Siga este procedimiento para probar el escáner:

- **1.** Compruebe que el sistema de alimentación esté correctamente conectado al escáner y a una toma de corriente eléctrica que funcione o a un protector de sobretensión. Compruebe que el LED de encendido está encendido para asegurarse de que la fuente de alimentación funciona.
- **2.** Si el sistema de alimentación está conectado a un protector de sobretensión, asegúrese de que éste está enchufado a una toma de corriente y se encuentra encendido.
- **3.** Pulse el botón de encendido  $\cup$  para apagar el escáner, desconecte el sistema de alimentación del escáner y, a continuación, apague el equipo al que está conectado el escáner. Espere 30 segundos, vuelva a conectar el sistema de alimentación al escáner, pulse el botón de encendido  $\cup$  para encender el escáner y vuelva a encender el equipo.
- **4.** Intente repetir la digitalización.

# <span id="page-61-0"></span>**Problemas de calidad de imagen**

# **Aparecen bandas blancas o de colores verticales en la página impresa**

Puede que se haya agotado el tóner o la tinta de la impresora destino. Digitalice un original diferente en el mismo escáner para ver si el problema es del escáner.

Si la segunda digitalización tiene el mismo problema, intente la digitalización en otra impresora.

Si se acumula polvo en las bandas de digitalización del interior del alimentador de documentos pueden producirse defectos en las imágenes digitalizadas. Limpie las bandas de digitalización con un paño suave sin pelusa humedecido con un limpiacristales suave.

### **Las imágenes digitalizadas no están rectas**

- Compruebe que las guías del papel estén centradas en el escáner y correctamente ajustadas para el ancho del original que se está digitalizando. Asegúrese de que las guías del papel estén en contacto con los bordes del original.
- Use la función **Enderezar automáticamente** para enderezar contenido que se sesga en relación con las dimensiones de página del documento de origen. Use la función **Detección de tamaño automático** para enderezar las imágenes de página que se hayan podido sesgar durante el proceso de digitalización.

### **Las imágenes digitalizadas presentan rayas o arañazos**

Para obtener información sobre la limpieza del escáner, consulte la sección **Cuidado y mantenimiento** del Manual del usuario.

- Asegúrese de que los originales no están sucios ni arrugados.
- Limpie las tiras de escaneado.

### **La imagen digitalizada es borrosa**

- Compruebe si hay obstrucciones en la trayectoria del papel del escáner y asegúrese de que las guías de ancho de papel estén en la posición correcta. Intente repetir la digitalización.
- Compruebe que el documento no está borroso.

### **La digitalización es completamente blanca o completamente negra**

- Puede que el elemento no esté colocado correctamente en la bandeja de entrada. Asegúrese de que el elemento que está digitalizando esté colocado hacia abajo en la bandeja de documentos.
- Si va a digitalizar una imagen en blanco y negro, asegúrese de que el umbral de blanco y negro no esté configurado en uno de los extremos. Si se configura el umbral en un extremo se producirá una imagen totalmente blanca o negra.

# **La parte inferior de la imagen digitalizada está cortada**

De manera predeterminada, el software de digitalización puede digitalizar papeles de hasta 356 mm de longitud.

Compruebe que el tamaño de página que selecciona en el software de digitalización (o el acceso directo de digitalización que seleccione) se adecua a la longitud del documento que se va a digitalizar.

# **No se puede ampliar la imagen**

Es posible que el software esté ajustando la exposición de toda el área de digitalización en lugar de la de un original pequeño. Seleccione y arrastre los indicadores que hay alrededor del área de selección hasta que vea el área de la imagen que desea digitalizar.

# <span id="page-63-0"></span>**Problemas de funcionamiento del escáner**

- Problemas de conexión
- Los botones no funcionan correctamente
- [Problemas de la pantalla LCD](#page-64-0)
- [Problemas de rendimiento de digitalización](#page-64-0)
- [Problemas con reconocimiento de texto \(OCR\)](#page-65-0)

### **Problemas de conexión**

### **Comprobación de la conexión USB**

Compruebe la conexión física con el escáner.

- Utilice el cable suministrado con el escáner. Otro cable USB podría no ser compatible con el escáner.
- Compruebe que el cable USB está conectado correctamente al escáner y al equipo. El icono de tridente del cable USB está hacia abajo cuando el cable está correctamente conectado con el escáner.

Si el problema continúa después de haber comprobado lo anterior, intente lo siguiente:

- **1.** Realice una de las siguientes tareas dependiendo de cómo esté conectado el escáner al equipo:
	- Si el cable USB está conectado a un concentrador USB o a una estación de acoplamiento para portátiles, desconecte el cable USB del concentrador o de la estación de acoplamiento y conéctelo directamente al equipo en un puerto USB en la parte posterior.
	- Si el cable USB ya estaba conectado directamente con el ordenador, conéctelo a otro puerto USB diferente en la parte posterior del equipo.
	- Desconecte el resto de dispositivos USB del equipo excepto el teclado y el ratón.
- **2.** Pulse el botón de encendido  $\cup$  para apagar el escáner, espere 30 segundos y, a continuación, vuelva a encender el escáner.
- **3.** Reinicie el equipo.
- **4.** Tras reiniciar el equipo, intente utilizar el escáner.
	- Si el escáner funciona, vuelva a conectar los dispositivos USB adicionales de uno en uno; pruebe el escáner después de conectar cada dispositivo adicional. Desconecte todos los dispositivos USB que impidan el buen funcionamiento del escáner.
	- Si el escáner no funciona, desinstale y reinstale los controladores y el software de HP Scanjet.

### **Los botones no funcionan correctamente**

Si los botones no funcionan correctamente, realice los siguientes pasos.

- **1.** Puede que algún cable esté suelto. Asegúrese de que el cable USB y el sistema de alimentación se han conectado correctamente.
- **2.** Apague el escáner, espere 30 segundos y vuelva a encenderlo.
- <span id="page-64-0"></span>**3.** Reinicie el equipo.
- **4.** Si el problema persiste, es posible que exista un problema con el panel de control. Póngase en contacto con el servicio de soporte de HP en [www.hp.com/go/sj5000s4](http://www.hp.com/go/sj5000s4) or [www.hp.com/go/sj7000s3.](http://www.hp.com/go/sj7000s3)

# **Problemas de la pantalla LCD**

### **La pantalla LCD tiene problemas de visualización**

Los siguientes síntomas indican un problema en el panel de control del escáner.

- Problemas de indicadores LCD: la pantalla está en blanco o falta parte del contenido de la pantalla.
- Problemas de indicadores LED: los indicadores LED no funcionan o se mantienen en un estado incorrecto.

Si el escáner presenta alguno de estos problemas, póngase en contacto con el servicio de asistencia de HP en la dirección [www.hp.com/support.](http://www.hp.com/support)

### **Los botones del escáner no funcionan correctamente**

Los siguientes síntomas indican un problema en el panel de control del escáner.

- Problemas de los botones: Los botones no responden o se produce una acción incorrecta al pulsar un botón. Por ejemplo, se obtiene una digitalización a una cara al pulsar el botón de digitalización a dos caras  $\mathbb{B}$ .
- Problemas de indicadores LED: los indicadores LED no funcionan o se mantienen en un estado incorrecto.

Si el escáner presenta alguno de estos problemas, póngase en contacto con el servicio de asistencia de HP en la dirección [www.hp.com/support.](http://www.hp.com/support)

### **Problemas de rendimiento de digitalización**

### **El escáner no inicia el escaneo inmediatamente**

Asegúrese de que la puerta del alimentador de documentos esté cerrada y de que el escáner esté encendido.

#### **El escáner digitaliza elementos muy lentamente**

Cuando escanea para obtener texto editable, la aplicación de reconocimiento óptico de caracteres (OCR) hace que el escaneo sea más lento, lo que se considera normal. Espere hasta que se haya escaneado el elemento.

**WE NOTA:** Para obtener el mejor resultado posible con OCR, la compresión del escáner se debe fijar en el nivel mínimo o desactivarse.

Si se digitaliza a una resolución más elevada de la necesaria, aumenta el tiempo de digitalización y se crea un archivo de mayor tamaño sin beneficio adicional alguno. Si digitaliza a alta resolución, baje el nivel de la resolución y aumentará la velocidad de digitalización.

#### **El escáner solo digitaliza una cara de una página de dos caras**

Compruebe que el acceso directo de digitalización seleccionado especifica la digitalización de dos caras.

### <span id="page-65-0"></span>**Faltan páginas digitalizadas en el destino de la digitalización**

Al digitalizar, las páginas pegadas entre sí se digitalizan como un elemento. Verifique para confirmar que las páginas digitalizadas no están pegadas.

### **Las páginas digitalizadas están desordenadas en el destino de la digitalización**

- Compruebe que el orden de las páginas del documento original sea correcto antes de introducirlas hacia arriba en la bandeja de entrada.
- Asegúrese de que no haya grapas, clips o cualquier otro material añadido, como por ejemplo notas adhesivas, que puedan causar que las páginas se inserten incorrectamente.
- Asegúrese de que no haya hojas pegadas.

#### **Los archivos de digitalización son demasiado grandes**

- La mayoría de los software de digitalización permiten seleccionar un tamaño de archivo más pequeño al seleccionar el tipo de archivo de salida. Para obtener más información, consulte la ayuda del software de digitalización que se está utilizando.
- Compruebe la configuración de la resolución de digitalización (para obtener más información, consulte la ayuda del software de digitalización que se está utilizando):
	- 200 ppp es una medida suficiente para el almacenamiento de documentos como imágenes.
	- En el caso de la mayoría de fuentes, 300 ppp es suficiente para utilizar el reconocimiento óptico de caracteres (OCR) para crear un texto editable.
	- Para fuentes de lenguas asiáticas y fuentes de pequeño tamaño, se recomienda que seleccione una resolución más alta.
	- **X NOTA:** Para algunos escaneos especiales con fondo de puntos negros, al guardar la imagen como un archivo .tif es posible que se reduzca la imagen.

Al digitalizar con una resolución más elevada de lo necesario, se crea un archivo de mayor tamaño sin beneficio adicional alguno.

- Las digitalizaciones a color generan archivos más grandes que las de blanco y negro.
- Si va a digitalizar un número elevado de páginas a la vez, intente digitalizar menos páginas para crear más archivos de menor tamaño.

### **Problemas con reconocimiento de texto (OCR)**

El escáner utiliza el reconocimiento óptico de caracteres (OCR) para convertir texto de una página en texto que se puede editar en un equipo.

- Si puede escanearse texto pero no se puede editar, realice las siguientes selecciones antes de escanear:
	- Seleccione un acceso directo de escaneo que admita OCR. Los siguiente accesos directos de escaneo son compatibles con OCR:
		- **Guardar como PDF**
		- **Correo electrónico como PDF**
- **Guardar como texto editable (OCR)**
- **Enviar a la nube**
- Seleccione uno de los siguientes tipos de archivo de salida basados en OCR en el cuadro desplegable **Tipo de archivo**:
	- **Texto (\*.txt)**
	- **Texto enriquecido (\*.rtf)**
	- **PDF con opción de búsqueda (\*pdf)**

**X** NOTA: Si un tipo de archivo de salida basado en OCR no está seleccionado, el documento se escanea como un gráfico y el texto no es editable.

- Compruebe los originales
	- Si el espaciado del texto es muy ajustado es posible que el software no lo reconozca. Por ejemplo, si en el texto faltan caracteres o están combinados, es posible que "rn" aparezca como "m".
	- La precisión del software depende de la calidad de la imagen, el tamaño del texto y la estructura del original, además de la calidad del escaneo en sí. Compruebe que el original tenga una buena calidad de imagen.
	- Los fondos a color pueden hacer que las imágenes del fondo se mezclen demasiado.
- Si las tiras del escáner están sucias, el archivo escaneado no tendrá la claridad óptima. Asegúrese de que las tiras del escáner están limpias.

# <span id="page-67-0"></span>**Solución de problemas adicionales**

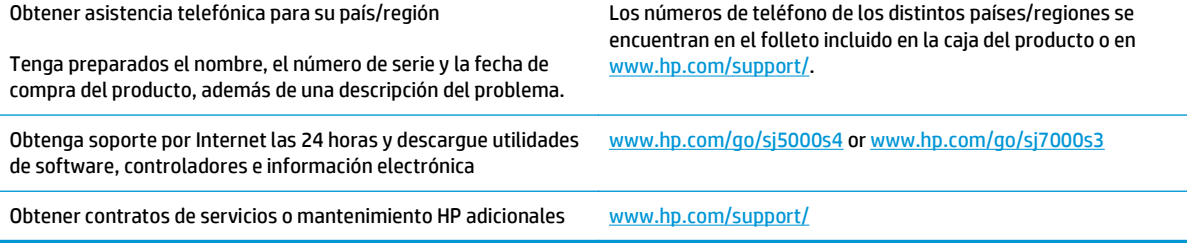

# **Índice**

### **A**

acústicas, especificaciones [6](#page-13-0) administración de energía [51](#page-58-0) administración de la configuración de energía [51](#page-58-0) asistencia en línea [60](#page-67-0) asistencia en línea [60](#page-67-0) atascos solución de problemas [52](#page-59-0)

### **B**

bandeja de entrada carga de documentos [14](#page-21-0) carga de tarjetas [16](#page-23-0) consejos sobre la carga [12](#page-19-0) ubicación [2](#page-9-0) bandeja de salida ubicación [2](#page-9-0) bandejas capacidad [5](#page-12-0) incluidas [5](#page-12-0) Botón Cancelar [4](#page-11-0) Botón de alimentación [4](#page-11-0) botón de alimentación, ubicación [2](#page-9-0) botón de encendido/apagado, ubicación [2](#page-9-0) Botón Digitalizar a doble cara [4](#page-11-0) Botón Digitalizar a una cara [4](#page-11-0) botones Cancelar [4](#page-11-0) Digitalizar a doble cara [4](#page-11-0) Digitalizar a una cara [4](#page-11-0) Encendido [4](#page-11-0) panel de control del escáner [3](#page-10-0)

### **C**

cables solución de problemas [48](#page-55-0) cable USB solución de problemas [48](#page-55-0) características aumentar la velocidad de digitalización con la compresión de hardware [26](#page-33-0) detección automática del color [28](#page-35-0) detección del tamaño de página [27](#page-34-0) perfiles de digitalización [21](#page-28-0) recortar o rellenar una imagen digitalizada al tamaño de página seleccionado [27](#page-34-0) soporte para páginas largas [25](#page-32-0) soporte para páginas muy largas [25](#page-32-0) Centro de atención al cliente de HP [60](#page-67-0) cliente, asistencia en línea [60](#page-67-0) compresión del hardware [26](#page-33-0) compresión del hardware de digitalización [26](#page-33-0) compresión del hardware del escáner [26](#page-33-0) consumibles solicitud [43](#page-50-0) controladores tamaños de papel [13](#page-20-0)

### **D**

desinstalación y reinstalación de software [48,](#page-55-0) [50](#page-57-0) Detección automática del color [28](#page-35-0) detección automática del tamaño de página [27](#page-34-0) detección de alimentación múltiple [25](#page-32-0)

detección del tamaño de página [27](#page-34-0) digitalización archivos demasiado grandes [58](#page-65-0) elementos frágiles [31](#page-38-0) originales [14](#page-21-0) problemas de alimentación [52](#page-59-0) tarjetas [16](#page-23-0) digitalización a la nube [24](#page-31-0) digitalizaciones a doble cara solución de problemas [57](#page-64-0) digitalizaciones blancas solución de problemas [54](#page-61-0) digitalizaciones negras solución de problemas [54](#page-61-0)

### **E**

eléctricas, especificaciones [6](#page-13-0) elementos frágiles, digitalización [31](#page-38-0) encendido del escáner solución de problemas [50](#page-57-0) energía consumo [6](#page-13-0) errores de alimentación solución de problemas [53](#page-60-0) especificaciones eléctricas y acústicas [6](#page-13-0) exportación de perfiles de escaneado a ISIS [23](#page-30-0) exportación de perfiles de escaneo a software compatible con TWAIN [23](#page-30-0)

### **F**

faltan páginas, solucionar el problema [58](#page-65-0)

#### funciones

aumento de la velocidad de escaneado con el modo en blanco y negro rápido [26](#page-33-0) detección de alimentación múltiple [25](#page-32-0)

### **G**

guías de papel, ubicación [2](#page-9-0)

#### **H**

HP Scanner Tools Utility usos [8](#page-15-0) HP TWAIN [9](#page-16-0)

#### **I**

imágenes borrosas [54](#page-61-0) imágenes cortadas solución de problemas [54](#page-61-0) imágenes poco definidas [54](#page-61-0) imágenes sesgadas [54](#page-61-0) imágenes torcidas [54](#page-61-0) importación de perfiles de escaneado desde ISIS [23](#page-30-0) importación de perfiles de escaneo desde software compatible con TWAIN [23](#page-30-0) información sobre el producto [1](#page-8-0) instalación de software solución de problemas [48](#page-55-0) introducción de varias páginas [53](#page-60-0) ISIS [9](#page-16-0)

### **L**

LED de Encendido [4](#page-11-0) limpieza rodillos [36](#page-43-0) trayectoria del papel [35](#page-42-0)

#### **M**

mantenimiento limpieza de la trayectoria del papel [35](#page-42-0) limpieza de los rodillos [36](#page-43-0) memoria incluida [5](#page-12-0) mensajes panel de control [47](#page-54-0) mensajes de error panel de control [47](#page-54-0) Modo de suspensión [10](#page-17-0)

### **N**

nube, digitalización a [24](#page-31-0)

#### **P**

páginas desordenadas [58](#page-65-0) páginas por minuto [5](#page-12-0) panel de control botones [3](#page-10-0) mensajes, solución de problemas [47](#page-54-0) ubicación [2](#page-9-0) paño de limpieza [35](#page-42-0) Paño para la limpieza de la trayectoria del papel de HP [35](#page-42-0) papel atascos [52](#page-59-0) errores de alimentación [53](#page-60-0) no hay alimentación [53](#page-60-0) solución de problemas [53](#page-60-0) tamaños compatibles [13](#page-20-0) perfiles importación y exportación con ISIS [23](#page-30-0) importación y exportación con software compatible con TWAIN [23](#page-30-0) perfiles de digitalización [21](#page-28-0) importación y exportación con software compatible con TWAIN [23](#page-30-0) perfiles de escaneado importación y exportación con ISIS [23](#page-30-0) piezas solicitud [40](#page-47-0) problemas con la pantalla LCD [57](#page-64-0) problemas de alimentación [52](#page-59-0) problemas de la pantalla LCD [57](#page-64-0) problemas de visualización [57](#page-64-0) producto autoapagado [10](#page-17-0) Modo de suspensión [10](#page-17-0)

### **R**

rayas de luz solución de problemas [54](#page-61-0) recortar o rellenar automáticamente una imagen digitalizada al tamaño de página seleccionado [27](#page-34-0)

recortar o rellenar una imagen digitalizada al tamaño de página seleccionado [27](#page-34-0) redes compatibles [5](#page-12-0) rodillo sustitución [40](#page-47-0) rodillos limpieza [36](#page-43-0)

#### **S**

sistema de alimentación solución de problemas de cables [48](#page-55-0) sistemas operativos (SO) compatibles [5](#page-12-0) sitios web asistencia al cliente [60](#page-67-0) piezas de repuesto [40](#page-47-0) solicitud de consumibles [43](#page-50-0) SO (sistemas operativos) compatibles [5](#page-12-0) software desinstalación y reinstalación [48,](#page-55-0) [50](#page-57-0) solución de problemas de instalación [48](#page-55-0) Windows [8](#page-15-0) Software de digitalización de documentos de HP Smart acerca de [8](#page-15-0) software del escáner Windows [8](#page-15-0) software para Windows [8](#page-15-0) solicitud consumibles [43](#page-50-0) kit de sustitución de rodillos [40](#page-47-0) solución de problemas alimentación [50](#page-57-0) archivos digitalizados grandes [58](#page-65-0) atascos [52](#page-59-0) botones [57](#page-64-0) cables [48](#page-55-0) comprobación de la alimentación [50](#page-57-0) consejos básicos [46](#page-53-0) de alimentación [52](#page-59-0) desinstalación y reinstalación del software [48,](#page-55-0) [50](#page-57-0)

digitalización de elementos frágiles [31](#page-38-0) digitalizaciones a doble cara [57](#page-64-0) digitalizaciones blancas [54](#page-61-0) digitalizaciones negras [54](#page-61-0) elementos frágiles [31](#page-38-0) errores de alimentación [53](#page-60-0) faltan páginas [58](#page-65-0) imágenes borrosas [54](#page-61-0) imágenes cortadas [54](#page-61-0) imágenes inclinadas [54](#page-61-0) instalación [48](#page-55-0) LCD [57](#page-64-0) mensajes del panel de control [47](#page-54-0) no funciona [50](#page-57-0) no hay alimentación de papel [53](#page-60-0) orden de las páginas [58](#page-65-0) rayas de luz [54](#page-61-0) velocidad [31](#page-38-0), [57](#page-64-0) visualización [57](#page-64-0) soluciones de impresión móvil [5](#page-12-0) soporte atascos [52](#page-59-0) errores de alimentación [53](#page-60-0) no hay alimentación [53](#page-60-0) solución de problemas [53](#page-60-0) soporte para páginas largas [25](#page-32-0) soporte para páginas muy largas [25](#page-32-0) sustituir los rodillos [40](#page-47-0)

### **T**

técnica, asistencia en línea [60](#page-67-0) trayectoria del papel limpieza [35](#page-42-0) problemas de alimentación [52](#page-59-0) TWAIN [9](#page-16-0)

### **V**

velocidad solución de problemas [57](#page-64-0) velocidad, solución de problemas [31](#page-38-0) velocidad de digitalización [26](#page-33-0)